# **STRAKTOR AUDIO 2**

 $\Omega$ 

# Benutzerhandbuch

**STRAKTOR** 

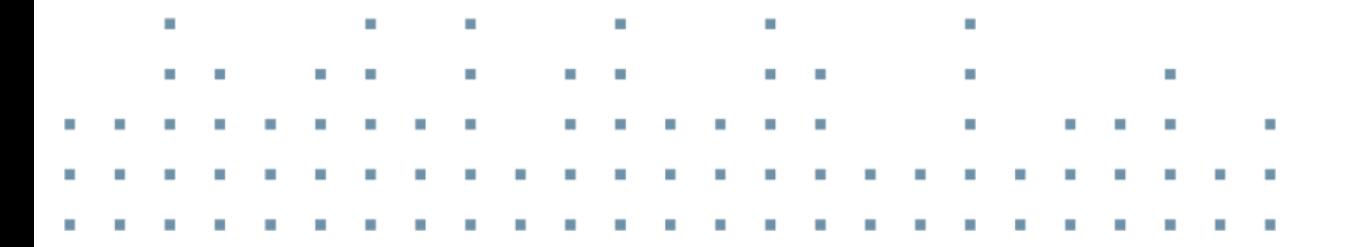

AUDIO 2

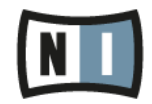

Á

Der Inhalt dieses Dokuments kann sich unangekündigt ändern und stellt keine Verpflichtung seitens der Native Instruments GmbH dar. Die in diesem Dokument beschriebene Software wird unter einer Lizenzvereinbarung zur Verfügung gestellt und darf nicht kopiert werden. Ohne ausdrückliche schriftliche Genehmigung der Native Instruments GmbH, im Folgenden als Native Instruments bezeichnet, darf kein Teil dieses Handbuchs in irgendeiner Form kopiert, übertragen oder anderweitig reproduziert werden. Alle Produkt- und Firmennamen sind Warenzeichen ihrer jeweiligen Eigentümer.

"Native Instruments", "NI" and associated logos are (registered) trademarks of Native Instruments GmbH.

Mac, Mac OS, GarageBand, Logic, iTunes, iPod, iPad, OSX, are registered trademarks of Apple Inc, registered in the U.S. and other countries. iOS is a trademark or registered trademark of Cisco in the U.S. and other countries, where it is used under license.

Windows, Windows Vista and DirectSound are registered trademarks of Microsoft Corporation in the United States and/or other countries.

VST and Cubase are registered trademarks of Steinberg Media Technologies GmbH. ASIO is a trademark of Steinberg Media Technologies GmbH.

RTAS and Pro Tools are registered trademarks of Avid Technology, Inc., or its subsidiaries or divisions.

All other trade marks are the property of their respective owners and use of them does not imply any affiliation with or endorsement by them.

Handbuch verfasst von: Christian Schulz Übersetzung: Thomas Loop

Software-Version: 2.6.5 (10/2013)

Hardware-Version: TRAKTOR AUDIO 2 MK2

Besonderer Dank gebührt dem Beta-Test-Team, das uns nicht nur eine unschätzbare Hilfe beim Aufspüren von Fehlern war, sondern mit seinen Vorschlägen ein besseres Produkt entstehen lassen hat.

#### **Deutschland**

Native Instruments GmbH Schlesische Str. 29-30 D-10997 Berlin Germany [www.native-instruments.de](http://www.native-instruments.de)

#### **USA**

Native Instruments North America, Inc. 6725 Sunset Boulevard 5th Floor Los Angeles, CA 90028 USA [www.native-instruments.com](http://www.native-instruments.com)

#### **Japan**

Native Instruments KK YO Building 3F Jingumae 6-7-15, Shibuya-ku, Tokyo 150-0001 Japan [www.native-instruments.co.jp](http://www.native-instruments.co.jp)

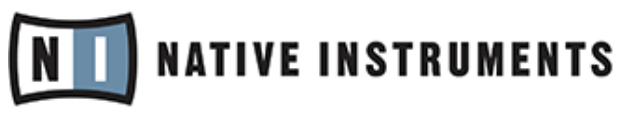

© Native Instruments GmbH, 2012. Alle Rechte vorbehalten.

# Inhaltsverzeichnis

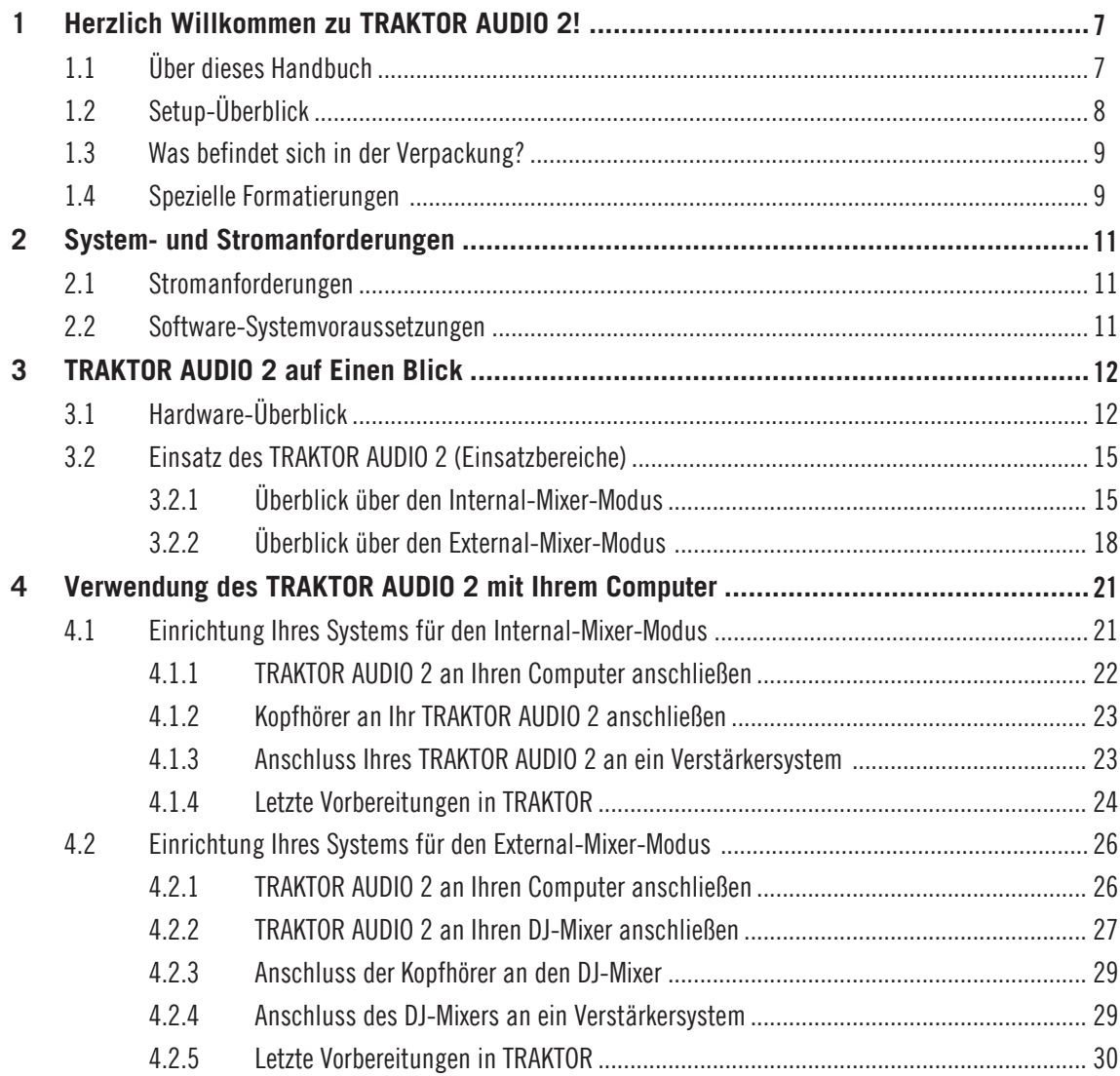

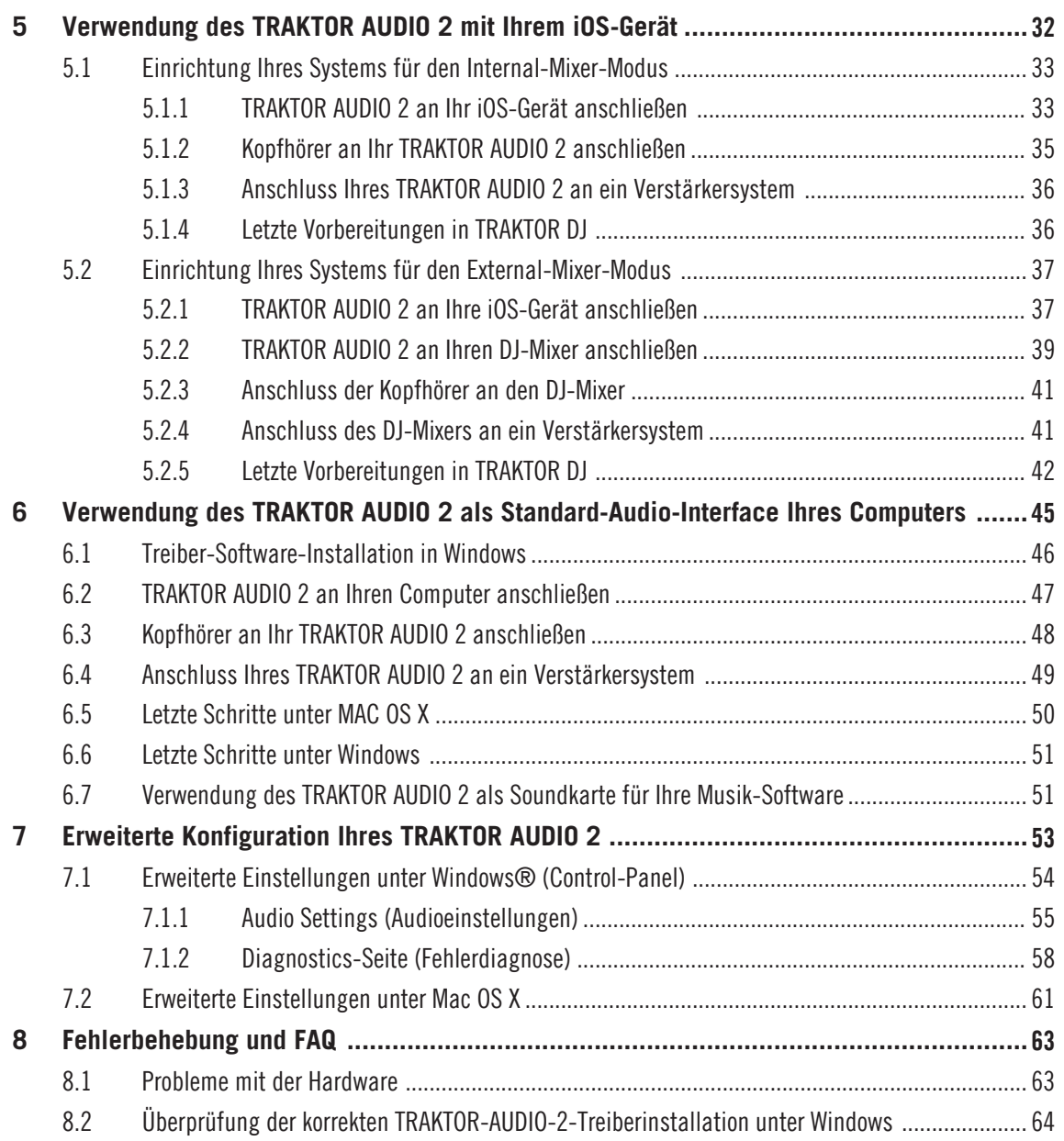

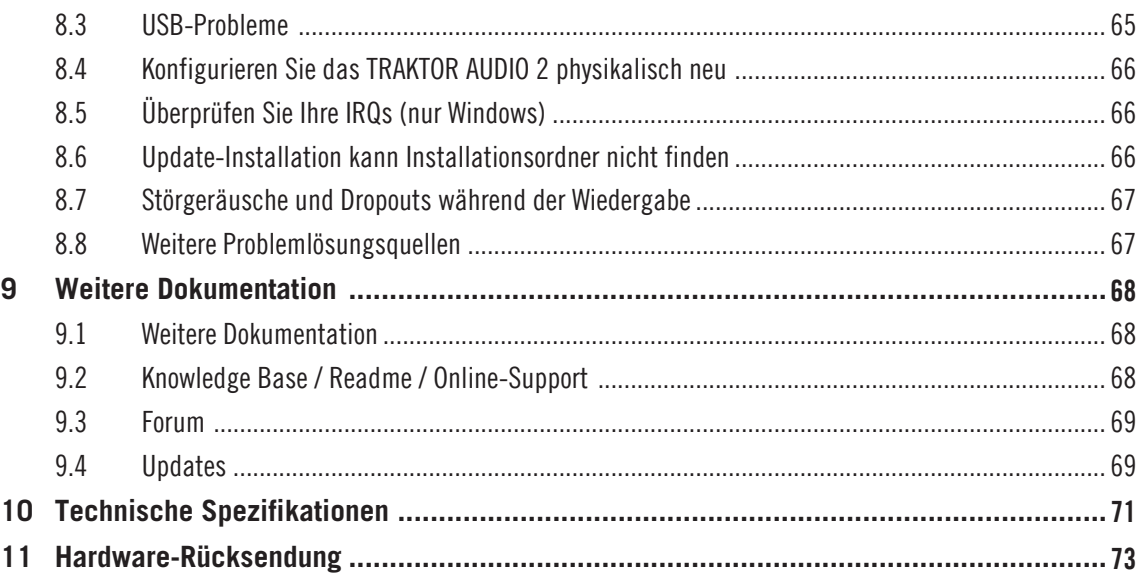

# <span id="page-6-0"></span>1 Herzlich Willkommen zu TRAKTOR AUDIO 2!

Vielen Dank für den Kauf des TRAKTOR-AUDIO-2-Audio-Interfaces. Dies ist die ultimative Hardware-Lösung für zahlreiche Heimstudio- und DJ-Anwendungen. Das TRAKTOR AUDIO 2 bietet folgenden Funktionsumfang:

- Ultra-tragbares Audio-Interface für Ihren Computer oder Ihr iOS-Gerät.
- Professionelle Klangqualität in 24-Bit/48 kHz.
- Cue und Monitor Vorhören des nächsten Tracks
- Schicken Sie zwei Stereo-Tracks an separate Mixerkanäle
- Zwei hochwertige, symmetrische Audio-Ausgänge als 3,5-mm-Buchsen
- Treiber-Unterstützung für ASIO, Core Audio, DirectSound und WASAPI
- Erhöhter TA2-Audio-Pegel und Laden Ihres iOS-Gerätes über das optionale Netzteil

# 1.1 Über dieses Handbuch

Dieses Handbuch führt Sie durch die grundlegenden Schritte bei der Einrichtung Ihres TRAK-TOR-AUDIO-2-Audio-Interfaces. Nachdem Sie dieses gelesen haben, sollten Sie in der Lage sein, Ihr TRAKTOR AUDIO 2 mit der TRAKTOR-Software, der TRAKTOR-DJ-App oder als Standard-Audio-Interface Ihres Rechners nutzen zu können. Aus diesem Grund empfehlen wir Ihnen, dass Sie sich die Zeit nehmen, diese Anleitung bis zum Ende durchzulesen.

Wenn TRAKTOR oder TRAKTOR DJ bereits installiert sind, müssen Sie nur auf die aktuelle Software-Version aktualisieren. Detaillierte Informationen über die Aktualisierung von TRAK-TOR auf Ihrem Rechner finden Sie im Setup-Guide von TRAKTOR. Um TRAKTOR DJ auf Ihrem iOS-Gerät zu aktualisieren, laden Sie die aktuelle Version aus dem Apple-App-Store herunter.

Außerdem schlagen wir vor, dass Sie die folgenden Abschnitte lesen, um die Konfiguration des TRAKTOR-AUDIO-2-Audio-Interfaces für Ihren Computer oder iOS-Gerät zu verstehen und mehr über die Kombinations-Möglichkeiten und die verfügbaren, weiterführenden Informationen zu erfahren.

# <span id="page-7-0"></span>1.2 Setup-Überblick

In diesem Abschnitt erhalten Sie einen kurzen Überblick über die notwendigen Schritten bei der Inbetriebnahme des TRAKTOR-AUDIO-2-Systems. Die einzelnen Punkte werden in den späteren Abschnitten noch detaillierter ausgeführt.

▪ **TRAKTOR AUDIO 2 mit Ihrem Computer nutzen**: Für den internen Mixer-Modus schließen Sie das TRAKTOR-AUDIO-2-Audio-Interface an Ihren Rechner an und verbinden es mit Ihrem Kopfhörer und dem Verstärker-System. Für den externen Mixer-Modus schließen Sie das TRAKTOR-AUDIO-2-Audio-Interface an Ihren Computer und an einen DJ-Mixer an.

Mehr Informationen über die internen und externen Mixer-Modi finden Sie in Abschnitt ↑[3.2, Einsatz des TRAKTOR AUDIO 2 \(Einsatzbereiche\)](#page-14-0).

Für detaillierte Informationen über die Einrichtung des TRAKTOR AUDIO 2 mit Ihrem Computer fahren Sie bitte mit Abschnitt ↑[4, Verwendung des TRAKTOR AUDIO 2 mit Ih](#page-20-0)[rem Computer](#page-20-0) fort.

▪ **TRAKTOR AUDIO 2 mit Ihrem iOS-Gerät nutzen**: Für den internen Mixer-Modus schließen Sie das TRAKTOR-AUDIO-2-Audio-Interface an Ihr iOS-Gerät an und verbinden es mit Ihrem Kopfhörer und dem Verstärker-System. Für den externen Mixer-Modus schließen Sie das TRAKTOR-AUDIO-2-Audio-Interface an Ihr iOS-Gerät und an einen DJ-Mixer an.

Für detaillierte Informationen über die Einrichtung des TRAKTOR AUDIO 2 mit Ihrem iOS-Gerät fahren Sie bitte mit Abschnitt ↑[5, Verwendung des TRAKTOR AUDIO 2 mit Ih](#page-31-0)[rem iOS-Gerät](#page-31-0) fort.

▪ **TRAKTOR AUDIO 2 als Standard-Audio-Interface Ihres Computers nutzen**: Schließen Sie das TRAKTOR-AUDIO-2-Audio-Interface an Ihren Rechner an und verbinden es mit Ihrem Kopfhörer und dem Verstärker-System. Stellen Sie dann die Parameter in den Systemeinstellungen Ihres Computers ein.

Für detaillierte Informationen über die Nutzung des TRAKTOR AUDIO 2 als Standard-Audio-Interface Ihres Computers fahren Sie bitte mit Abschnitt ↑[6, Verwendung des TRAK-](#page-44-0)[TOR AUDIO 2 als Standard-Audio-Interface Ihres Computers](#page-44-0) fort.

▪ **Erweiterte Konfiguration Ihres TRAKTOR AUDIO 2**: Die Erweiterten Konfigurations-Einstellungen des TRAKTOR AUDIO 2 finden Sie in der Steuer-Software von Windows bzw. dem Audio-MIDI-Setup-Menü von Mac OS X. Detaillierte Informationen über die erweiterten Einstellungen finden Sie in Abschnitt ↑[7, Erweiterte Konfiguration Ihres TRAKTOR AUDIO 2](#page-52-0).

## <span id="page-8-0"></span>1.3 Was befindet sich in der Verpackung?

Die TRAKTOR-AUDIO-2-Box enthält:

- Das **TRAKTOR-AUDIO-2**-Audio-Interface
- Das **Mini-USB-Kabel**
- Das **Native-Instruments-iOS-Verbindungskabel**
- Ein Registrierungs-Flyer mit der Seriennummer Ihrer TRAKTOR-LE-2-Software, der Seriennummer Ihrer TRAKTOR-AUDIO-2-Hardware, und einem Link zur Hardware-Registrierungs-Seite, wo Sie Ihre Hardware registrieren und die TRAKTOR-LE-2-Software herunterladen können
- Ein Flyer mit Sicherheits-Hinweisen

# 1.4 Spezielle Formatierungen

In diesem Handbuch werden spezielle Formatierungen verwendet, um auf Besonderheiten oder mögliche Probleme hinzuweisen. Die Symbole neben den folgenden Randbemerkungen zeigen an, um welche Art von Informationen es sich handelt:

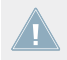

Lesen Sie die mit einem Ausrufezeichen gekennzeichneten Hinweise immer aufmerksam durch und folgen Sie den dort angeführten Anleitungen.

Das Glühbirnensymbol weist auf nützliche Zusatzinformationen hin. Solche Informationen können Ihnen helfen, eine Aufgabe schneller zu lösen, sie sind aber nicht in jedem Fall Ihr verwendetes Betriebssystem oder Setup anwendbar. Die Lektüre lohnt sich aber meistens trotzdem.

Darüber hinaus werden folgende Formatierungen verwendet:

• Texte, die in (Kontext-) Menüs erscheinen (wie beispielsweise *Open..., Save as...*, usw.) und Laufwerkspfade Ihrer Festplatten oder anderer Speichermedien werden kursiv dargestellt.

- Texte, die in der Software auftauchen (Bezeichnungen von Buttons, Reglern, Texte neben Auswahlkästen etc.) werden hellblau dargestellt. Wann immer Sie eine solche Formatierung antreffen, erscheint der entsprechende Text auf dem Bildschirm Ihres Computers.
- **Beschriftungen von Hardware-Elementen werden orange dargestellt. Wann immer Sie eine** solche Formatierung antreffen, finden Sie den entsprechende Text auf der Hardware.
- Wichtige Bezeichnungen und Begriffe werden **fett** gedruckt.
- ► Einfache Befehle werden durch diesen pfeilförmige Play-Button repräsentiert.
- $\rightarrow$  Ergebnisse von Handlungen werden durch diese kleineren Pfeile dargestellt.

#### **Namenskonventionen**

Im weiteren Verlauf dieses Handbuchs werden wir die TRAKTOR AUDIO 2 Hardware auch als "TRAKTOR AUDIO 2" oder einfach "TA2" bezeichnen.

# <span id="page-10-0"></span>2 System- und Stromanforderungen

## 2.1 Stromanforderungen

Das TA2 wird bei Anschluss an einen Computer via USB mit Strom versorgt.

Bei der Nutzung des TA2 mit TRAKTOR DJ auf Ihrem iOS-Gerät, bekommt es Strom vom iOS-Gerät. Die Nutzung des iOS-Geräts bei Stromversorgung über den Akku und angeschlossenem TA2 führt zu einer deutlich geringeren Laufzeit des Akkus. Für längere Mixing-Sessions empfehlen wir Ihnen die Nutzung des optionalen Netzteils (das Sie separat im Online-Shop von Native-Instruments erwerben können) zur Versorgung des TA2 mit Strom. Dieses Netzteil lädt dann auch den Akku des angeschlosssenen iOS-Geräts.

## 2.2 Software-Systemvoraussetzungen

Informationen bezüglich der Systemanforderungen, die Ihr Computer erfüllen muss, erhalten Sie auf der Native-Instruments-Webseite im TRAKTOR-Abschnitt "Technische Daten":

<http://www.native-instruments.com/en/products/traktor/dj-software/traktor-pro-2/specifications/>.

Um zu erfahren, welche Betriebssysteme von der Software des Z1 unterstützt werden, schauen Sie auf folgende Webseite: [http://www.native-instruments.com/compatibility.](http://www.native-instruments.com/compatibility)

# <span id="page-11-0"></span>3 TRAKTOR AUDIO 2 auf Einen Blick

Dieses Kapitel enthält einen Überblick über die Hardware-Komponenten des TA2. Es erklärt auch beide Setup-Szenarios, den internen und den externen Mixer-Modus bei der Nutzung mit dem Computer und mit dem iOS-Gerät.

## 3.1 Hardware-Überblick

#### **Oberseite**

In der Abbildung unten sehen Sie die Oberseite des TA2.

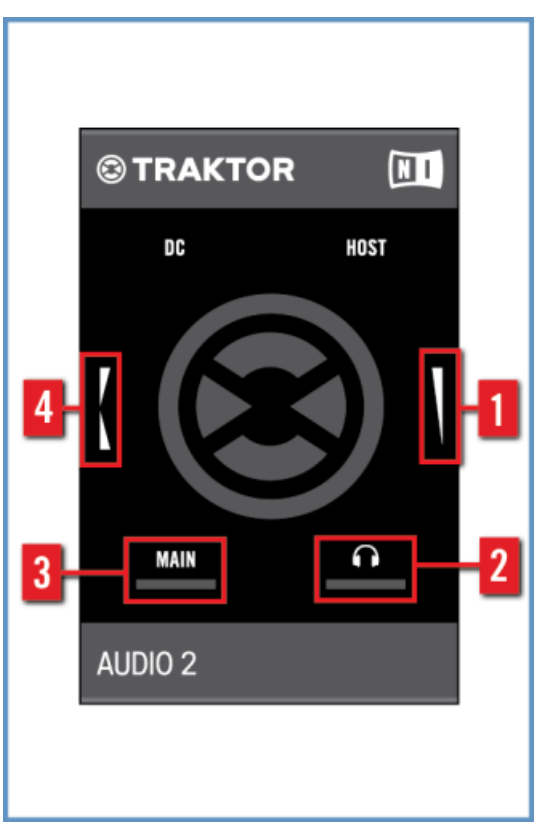

Der TA2 von oben.

(**1**) **Kopfhörer-Lautstärke-Regler**: Dieser Regler steuert die Lautstärke des Kopfhörerausgangs. Wenn die Software im External-Mixing-Modus arbeitet, wird dieser Regler von der Software ignoriert.

(**2**) **Kopfhörer-Signalanzeige**: Diese LED leuchtet abhängig vom Kopfhörerpegel auf. Je höher der Ausgangspegel, desto heller leuchtet die LED.

(**3**) **MAIN Signalanzeige**: Diese LED leuchtet abhängig vom MAIN-Ausgang (Haupt-Ausgang) auf. Je höher der Ausgangspegel, desto heller leuchtet die LED.

(**4**) **Cue-Mix-Regler**: Dieser Regler steuert den Mix, den Sie auf dem Kopfhörer hören. Wenn Sie den Regler in Richtung Rückseite des TA2 drehen, hören Sie im Kopfhörer mehr vom Kopfhörer-/Cue-Signal. Drehung des Reglers in Richtung der Vorderseite des Geräts führt zu einem höheren Anteil an Haupt-Signal im Kopfhörer. Wenn TRAKTOR oder TRAKTOR DJ im External-Mixer-Modus arbeiten, hat dieser Regler keine Funktion.

#### **Vorderseite**

In der Abbildung unten sehen Sie die Vorderseite des TA2.

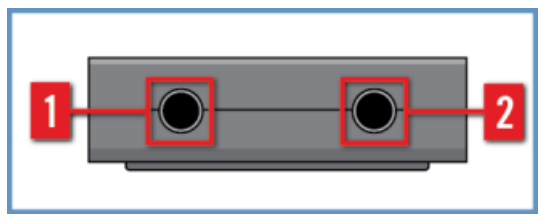

Die Vorderseite des TA2.

(**1**) **MAIN-Ausgangs-Buchse**: Im Internal-Mixer-Modus dient diese 3,5-mm-Klinkenbuchse zum Anschluss an aktive Lautsprecher oder einen Verstärker, während er im External-Mixer-Modus an einen DJ-Mixerkanal angeschlossen wird. Dieser Ausgang arbeitet immer auf voller Lautstärke.

(**2**) **Kopfhörerausgangs-Buchse**: Im Internal-Mixer-Modus dient diese 3,5-mm-Klinkenbuchse zum Anschluss eines Kopfhörers, während er im External-Mixer-Modus an einen DJ-Mixerkanal angeschlossen wird.

#### **Rückseite**

Die Abbildung unten zeigt dier Rückseite des TA2.

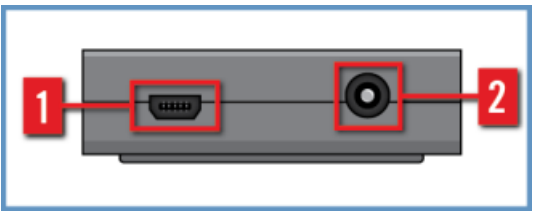

Die Rückseite des TA2.

<span id="page-14-0"></span>(**1**) **Mini-USB-Buchse**: Hier schließen Sie das TRAKTOR AUDIO 2 an Ihren Rechner oder das iOS-Gerät an. Die USB-Verbindung dient der Datenübertragung und versorgt Ihr TRAKTOR AU-DIO 2 mit Strom. Sie benötigen kein externes Netzteil.

Die Mini-USB-Buchse ist ein spezieller Anschluss für die Verwendung des mitgelieferten USB-Kabels. Wir empfehlen Ihnen die ausschließliche Verwendung des beiliegenden Kabel zum Anschluss des TA 2.

(**2**) **Netzteil-Anschluss**: Bei der Nutzung des TRAKTOR AUDIO 2 mit einem iOS-Gerät empfehlen wir Ihnen die Nutzung des optional erhältlichen Netzteils zur Stromversorgung des iOS-Geräts.

## 3.2 Einsatz des TRAKTOR AUDIO 2 (Einsatzbereiche)

Das TRAKTOR AUDIO 2 deckt bei der Nutzung mit TRAKTOR oder TRAKTOR DJ zwei bestimmte Anwendungsfälle ab: Den **Internal-Mixer-Modus** und den **External-Mixer-Modus**.

Beide Fälle nutzen zwei Stereoausgänge, wobei die Signale, die den Ausgängen zugewiesen werden, unterschiedlich sind. Zusätzlich ändert sich je nach Modus der Zweck der Drehregler. Mehr Informationen dazu finden Sie in den Abschnitten ↑3.2.1, Überblick über den Internal-Mixer-Modus und ↑[3.2.2, Überblick über den External-Mixer-Modus](#page-17-0) gleich im Anschluss.

Außerdem arbeitet das TRAKTOR AUDIO 2 als **standard-kompatibles Audio-Interface für Windows und Mac OS X**.

Für Windows wird ein Treiber benötigt, den Sie von der Native Instruments-Website herunterladen müssen, falls keine TRAKTOR-Software installiert ist.

## 3.2.1 Überblick über den Internal-Mixer-Modus

Wenn TRAKTOR oder TRAKTOR DJ im Internal-Mixer-Modus genutzt wird, widmet sich der MAIN-Ausgang (Haupt-Ausgang) dem Haupt-Mix und der Kopfhörerausgang wird für das Kopfhörersignal genutzt.

Die beiden Drehregler beeinflussen dabei den Kopfhörerausgang – ein Drehregler steuert die Lautstärke des Kopfhörers, während der andere den Cue-Mix steuert (ob der DJ einen Track vorhört (Cue), den Haupt-Mix hört, oder eine Mischung aus beidem).

Der Kopfhörer wird dabei für Monitor-Zwecke direkt an den Kopfhörerausgang angeschlossen, während ein anderes Kabel über den MAIN-Ausgang (Haupt-Ausgang) das TRAKTOR AUDIO 2 mit aktiven Lautsprechern oder einem Verstärker verbindet. Die folgende Abbildung zeigt das TRAKTOR AUDIO 2 nach Anschluss an einen Computer bei der Nutzung im Internal-Mixer-Modus.

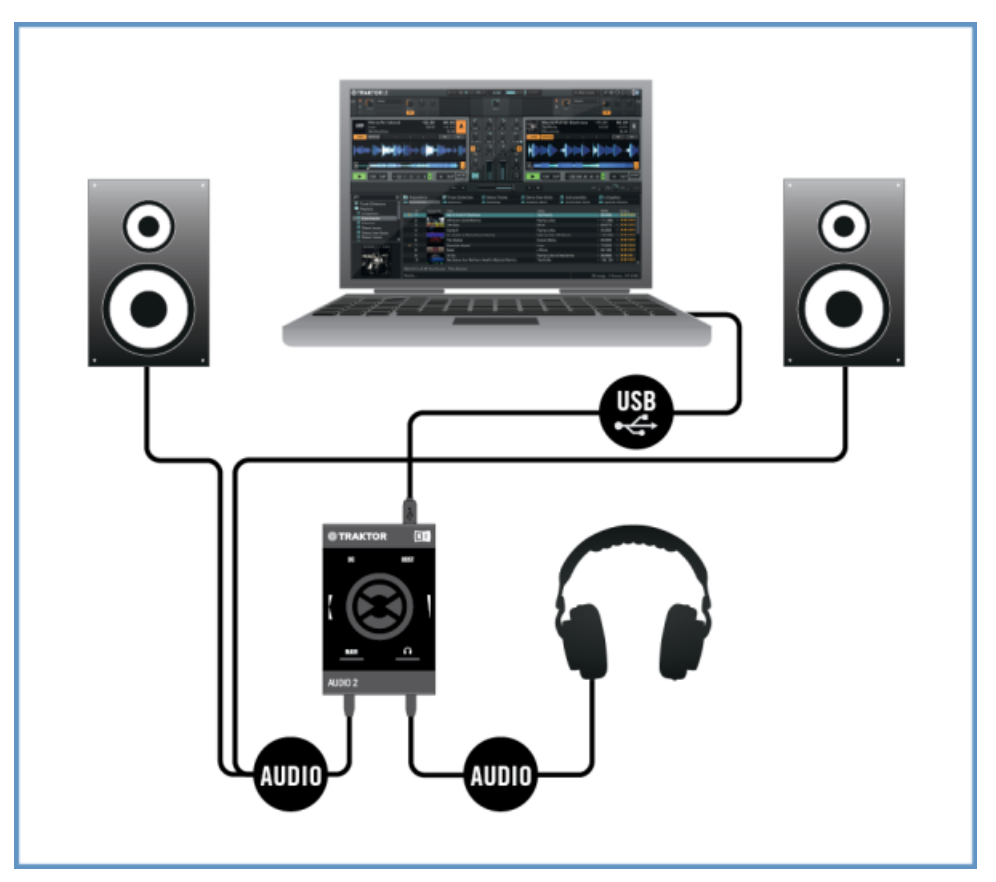

Überblick über die Nutzung des TA2 mit einem Computer im Internal-Mixer-Modus.

Die folgende Abbildung zeigt das TRAKTOR AUDIO 2 nach Anschluss an ein iOS-Gerät bei der Nutzung im Internal-Mixer-Modus.

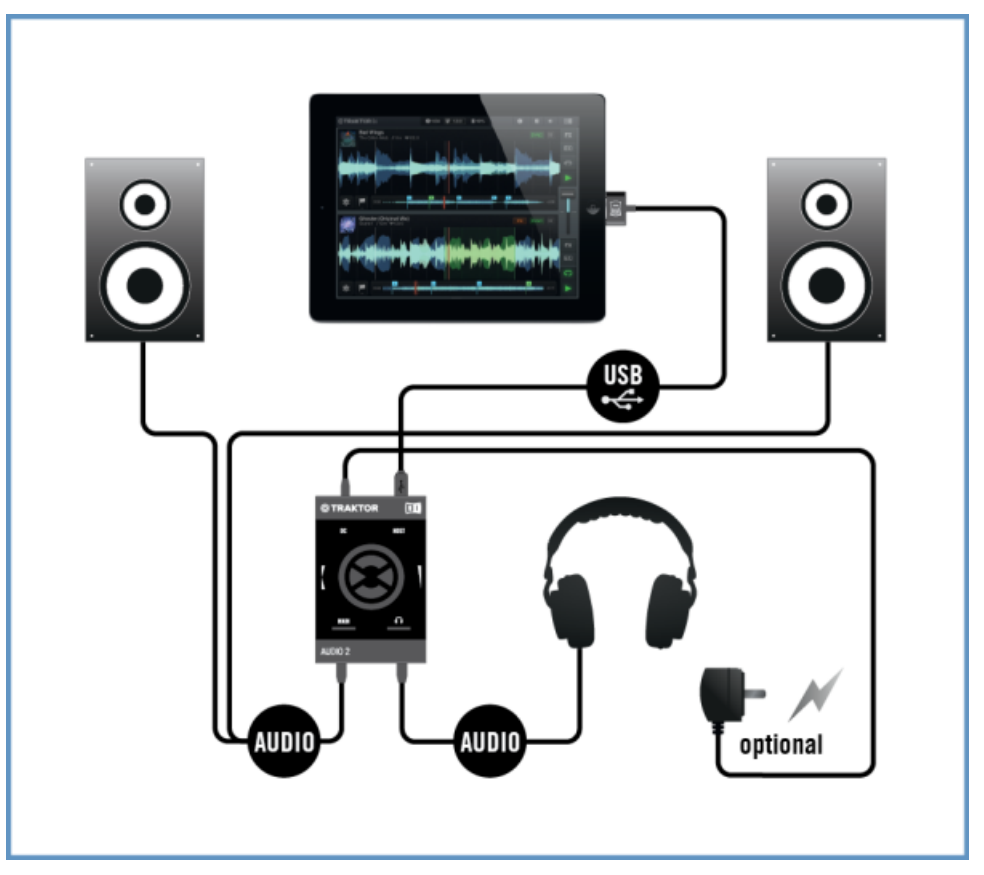

Überblick über die Nutzung des TA2 mit einem iOS-Gerät im Internal-Mixer-Modus.

## <span id="page-17-0"></span>3.2.2 Überblick über den External-Mixer-Modus

In diesem Anwendungsfall verbindet TRAKTOR AUDIO 2 TRAKTOR oder TRAKTOR DJ mit einem traditionellen (externen) DJ-Mixer. Bei dieser Anwendung führen der MAIN- und der Kopfhörer-Ausgang jeweils das Signal eines der Decks von TRAKTOR oder TRAKTOR DJ. Diese Signale werden dann in separate Kanäle des DJ-Mixers gespeist, so dass der DJ mit vertrauter Hardware arbeiten kann.

Die Drehregler auf dem TRAKTOR AUDIO 2 werden in diesem Modus abgeschaltet, damit die Kanäle des DJ-MIxers mit den korrekten Signalen gespeist werden. Die folgende Abbildung zeigt das TRAKTOR AUDIO 2 nach Anschluss an einen Computer bei der Nutzung im Internal-Mixer-Modus.

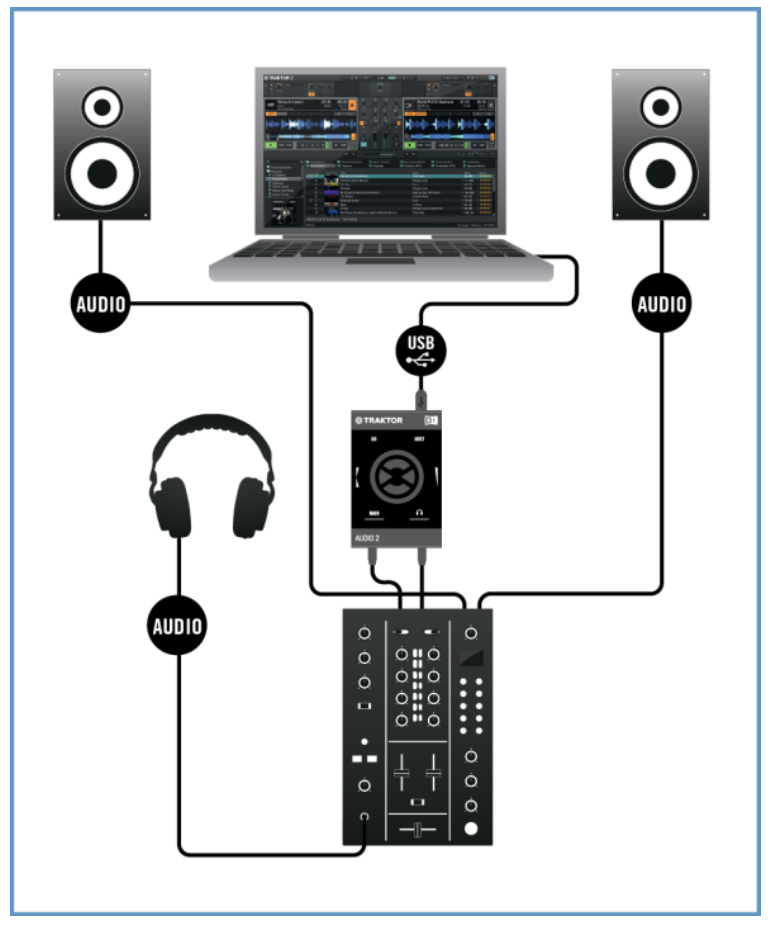

Überblick über die Nutzung des TA2 mit einem Computer im External-Mixer-Modus.

Die folgende Abbildung zeigt das TRAKTOR AUDIO 2 nach Anschluss an ein iOS-Gerät bei der Nutzung im External-Mixer-Modus.

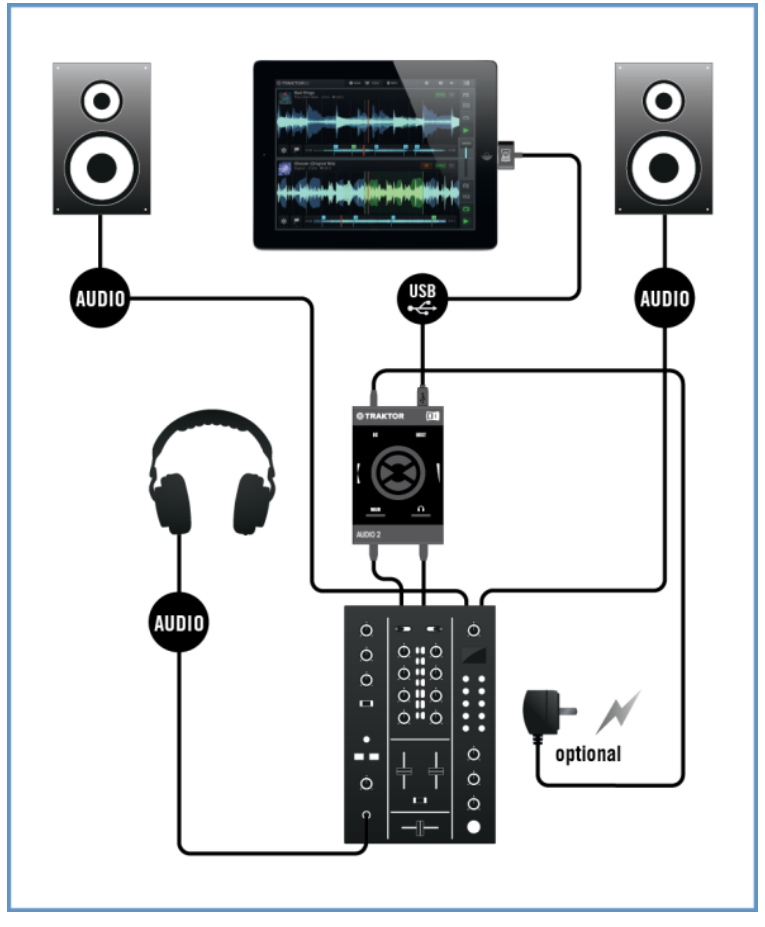

Überblick über die Nutzung des TA2 mit einem iOS-Gerät im External-Mixer-Modus.

# <span id="page-20-0"></span>4 Verwendung des TRAKTOR AUDIO 2 mit Ihrem Computer

Dieser Abschnitt bietet Ihnen alle Informationen zum Anschluss Ihres TRAKTOR-AUDIO-2-Audio-Interfaces an Ihren Computer, sowohl im Internal- als auch im External-Mixer-Modus. Bevor Sie Ihr TRAKTOR AUDIO 2 anschließen, beachten Sie bitte die folgenden Punkte:

- Wenn Sie TRAKTOR auf einem Windows-System nutzen, stellen Sie bitte sicher, dass TRAKTOR in der aktuellen Software-Version läuft. Folgen Sie dazu bitte den Anleitungen im TRAKTOR-Installationshandbuch.
- Wenn Sie den TA2 an einen USB-Hub anschließen, kann es zu Fehlfunktionen kommen! Bitte schließen Sie ihn immer direkt an einen USB-Port Ihres Computers an.

Der TA2 kann in Kombination mit Verstärkern, Lautsprechern oder Kopfhörern sehr hohe Pegel erzeugen, die Ihr Hörvermögen schädigen können. Stellen Sie sicher, dass die Lautstärke Ihres Verstärkers vor dem Beginn der Musik-Wiedergabe heruntergeregelt ist. Erhöhen Sie dann langsam die Lautstärke auf den gewünschten Pegel. Setzen Sie außerdem Ihren Kopfhörer nicht auf, bevor die Lautstärke korrekt eingestellt ist.

## 4.1 Einrichtung Ihres Systems für den Internal-Mixer-Modus

Dieser Abschnitt führt Sie durch die Einrichtung Ihres TA2 mit Ihrem Computer für die Nutzung im Internal-Mixer-Modus. Wenn Sie Ihr TA2 im External-Mixer-Modus nutzen möchten, fahren Sie bitte mit Abschnitt ↑[4.2, Einrichtung Ihres Systems für den External-Mixer-Modus](#page-25-0) fort.

## <span id="page-21-0"></span>4.1.1 TRAKTOR AUDIO 2 an Ihren Computer anschließen

Um das TRAKTOR AUDIO 2 an Ihren Rechner anzuschließen:

- 1. Verbinden Sie den Mini-USB-Stecker des mitgelieferten Mini-USB-Kabels mit der Mini-USB-Buchse auf der Rückseite des TRAKTOR AUDIO 2.
- 2. Verbinden Sie das "Computer-Ende" des Mini-USB-Kabels mit einem freien USB-Anschluss an Ihrem Computer.

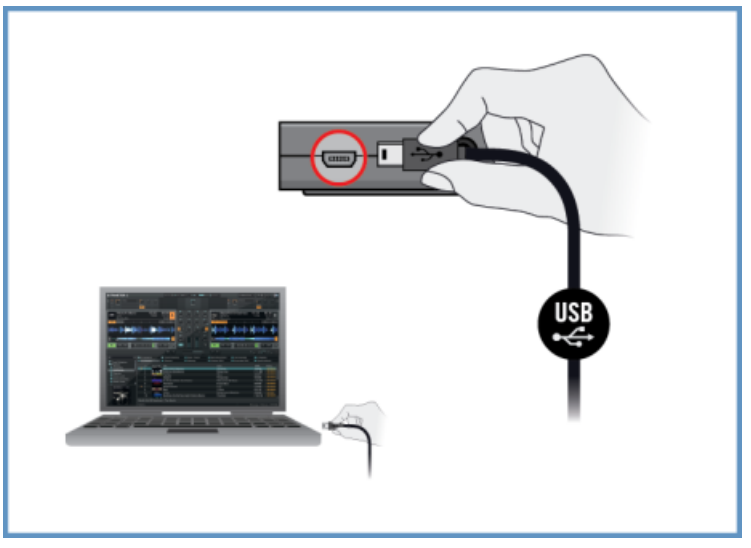

### **Wichtig für Windows-Nutzer: Abschluss der Gerätetreiber-Installation**

Die Hardware-Erkennung wird von Windows mit der Gerätetreiber-Installation abgeschlossen:

- Die Meldung Gerätetreiber wird installiert wird eingeblendet.
- Nach der Installation des Gerätetreibers zeigt Windows die Meldung "Das Gerät ist betriebsbereit" an.

## <span id="page-22-0"></span>4.1.2 Kopfhörer an Ihr TRAKTOR AUDIO 2 anschließen

Um einen Kopfhörer an das TRAKTOR AUDIO 2 anzuschließen:

► Schließen Sie Ihren Kopfhörer an die Kopfhörerbuchse auf der Vorderseite des TRAKTOR AUDIO 2 an.

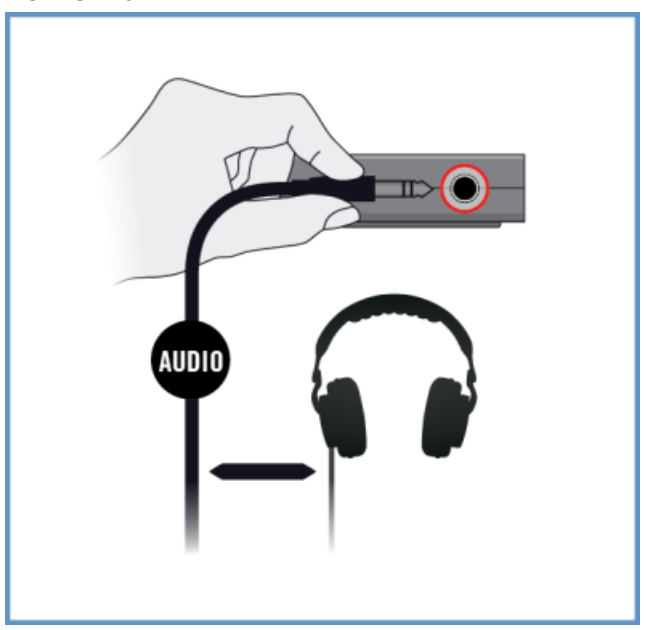

## 4.1.3 Anschluss Ihres TRAKTOR AUDIO 2 an ein Verstärkersystem

Um das TRAKTOR AUDIO 2 an einen Verstärker oder an Aktivboxen anzuschließen:

1. Schalten Sie Ihren Verstärker aus.

<span id="page-23-0"></span>2. Schließen Sie die MAIN-Ausgangsbuchse auf der Vorderseite des TRAKTOR AUDIO 2 über ein passendes Kabel an Ihr Verstärkersystem an.

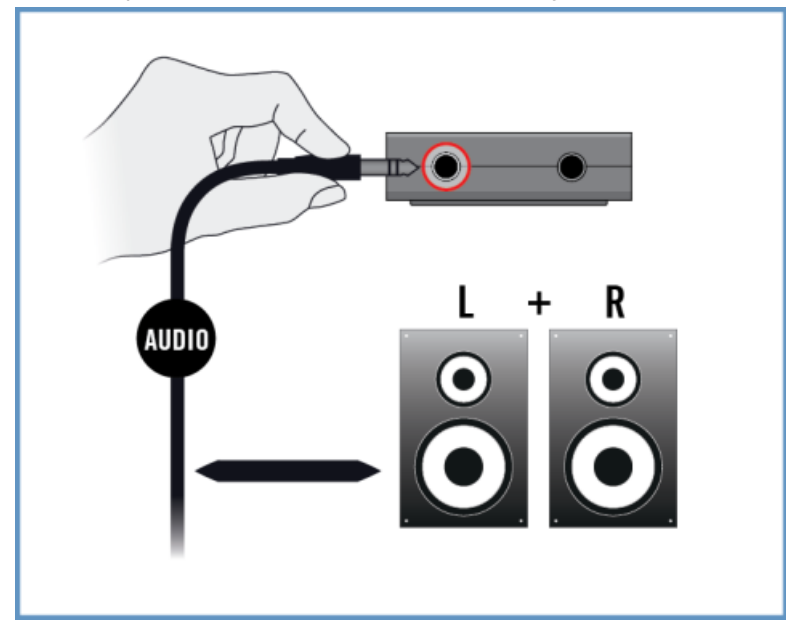

## 4.1.4 Letzte Vorbereitungen in TRAKTOR

Zum Konfigurieren der TRAKTOR-Software für den Internal-Mixer-Modus, gehen Sie wie folgt vor:

- 1. Starten Sie TRAKTOR.
- 2. Klicken Sie im Header rechts oben im TRAKTOR-Fenster auf das Zahnrad-Symbol, um die Preferences zu öffnen:

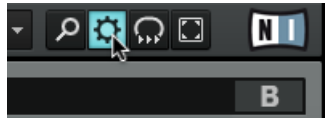

3. Wählen Sie den Audio-Setup-Tab.

4. Wählen Sie Traktor Audio 2 MK2 (Traktor Audio 2 MK2 (ASIO) in Windows) vom Ausklapp-Menü Audio device.

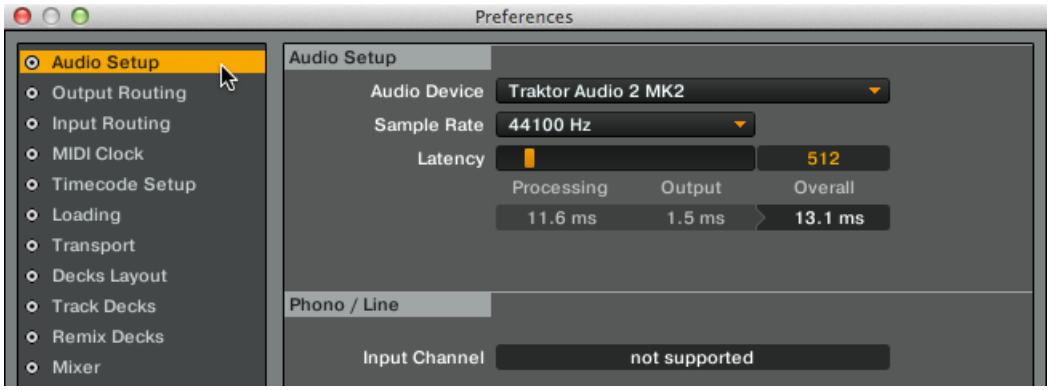

- 5. Wählen Sie den Output-Routing-Tab.
- 6. Wählen Sie im Abschnitt Mixing-Modus Internal, um den Internal-Mixer-Modus zu aktivieren. Die TRAKTOR-Software konfiguriert daraufhin die Decks A und B automatisch für die Ausgabe der Signale über die entsprechenden Kanäle des TA2.

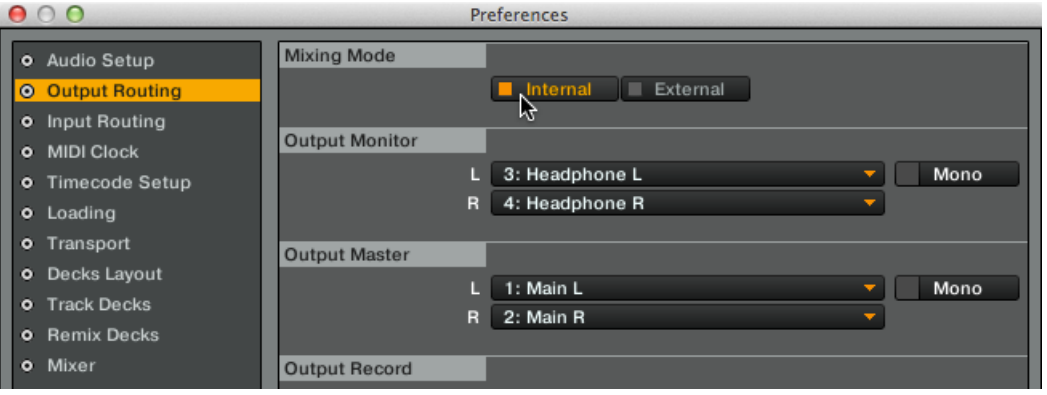

- 7. Klicken Sie auf den Close-Button.
- $\rightarrow$  TRAKTOR läuft jetzt im Internal-Mixer-Modus. Jetzt sind Sie bereit, Tracks in TRAKTOR zu laden und mit dem Mixen zu beginnen!

## <span id="page-25-0"></span>4.2 Einrichtung Ihres Systems für den External-Mixer-Modus

Dieser Abschnitt führt Sie durch die Einrichtung Ihres TA2 mit Ihrem Computer für die Nutzung im External-Mixer-Modus. Wenn Sie Ihr TA2 im Internal-Mixer-Modus nutzen möchten, fahren Sie bitte mit Abschnitt ↑[4.1, Einrichtung Ihres Systems für den Internal-Mixer-Modus](#page-20-0) fort.

## 4.2.1 TRAKTOR AUDIO 2 an Ihren Computer anschließen

Um das TRAKTOR AUDIO 2 an Ihren Rechner anzuschließen:

- 1. Verbinden Sie den Mini-USB-Stecker des mitgelieferten Mini-USB-Kabels mit der Mini-USB-Buchse auf der Rückseite des TRAKTOR AUDIO 2.
- 2. Verbinden Sie das "Computer-Ende" des Mini-USB-Kabels mit einem freien USB-Anschluss an Ihrem Computer.

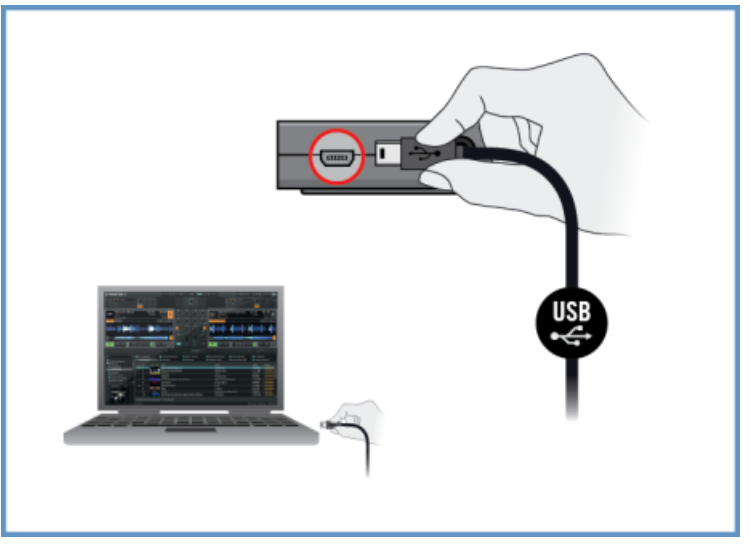

## **Wichtig für Windows-Nutzer: Abschluss der Gerätetreiber-Installation**

Die Hardware-Erkennung wird von Windows mit der Gerätetreiber-Installation abgeschlossen:

- <span id="page-26-0"></span>▪ Die Meldung Gerätetreiber wird installiert wird eingeblendet.
- Nach der Installation des Gerätetreibers zeigt Windows die Meldung "Das Gerät ist betriebsbereit" an.

## 4.2.2 TRAKTOR AUDIO 2 an Ihren DJ-Mixer anschließen

Um das TRAKTOR AUDIO 2 an Ihren Mixer anzuschließen:

- 1. Schalten Sie Ihren DJ-Mixer aus.
- 2. Schließen Sie den MAIN-Ausgang (Haupt-Ausgang) auf der Vorderseite des TRAKTOR AU-DIO 2 über ein Kabel 3,5-mm-Klinke auf Stereo-Cinch an die Eingänge des Line-/CD-Kanal für Deck A Ihres DJ-Mixers an.

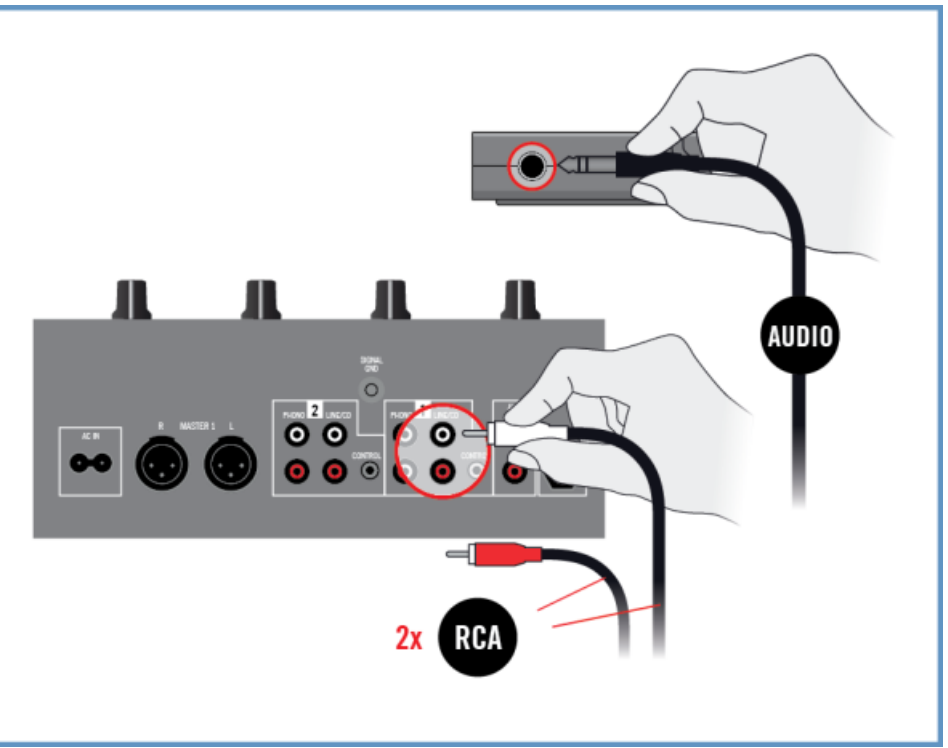

3. Schließen Sie den Kopfhörer-Ausgang auf der Vorderseite des TRAKTOR AUDIO 2 über ein Kabel 3,5-mm-Klinke auf Stereo-Cinch an die Eingänge des Line-/CD-Kanal für Deck B Ihres DJ-Mixers an.

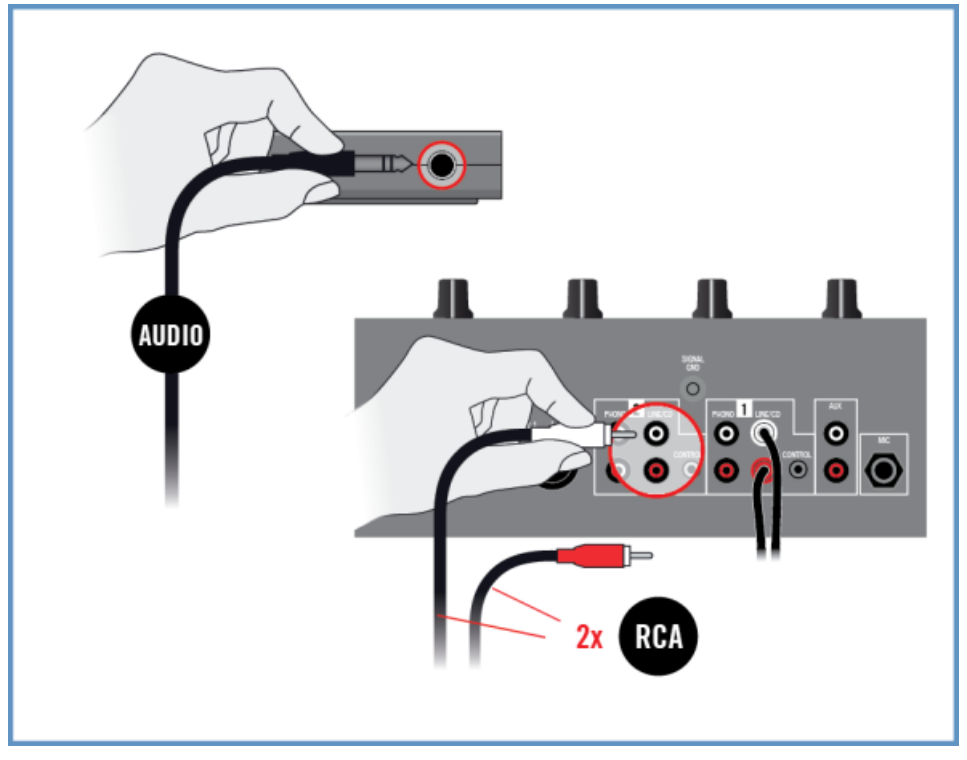

## <span id="page-28-0"></span>4.2.3 Anschluss der Kopfhörer an den DJ-Mixer

Bevor Sie den Kopfhörer aufsetzen, vergewissern Sie sich, dass der Lautstärkeregler des Kopfhörerausgangs Ihres DJ-Mixers heruntergeregelt wurde!

Um Ihre Kopfhörer an den DJ-Mixer anzuschließen:

► Schließen Sie Ihren Kopfhörer an den Kopfhörerausgang des Mischpults an (oft mit "Headphones" oder "Phones" bezeichnet).

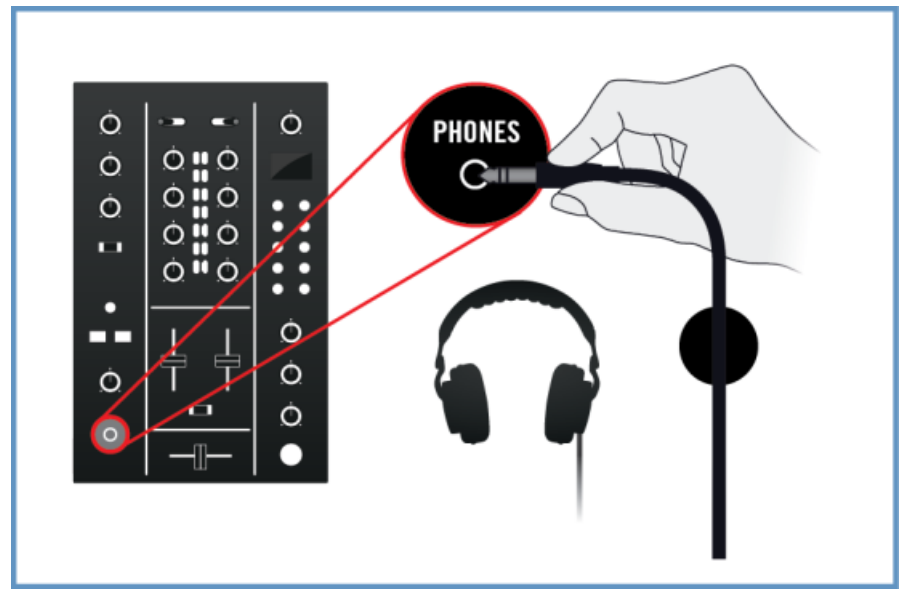

## 4.2.4 Anschluss des DJ-Mixers an ein Verstärkersystem

Um den Mixer an ein Verstärkersystem (oder an Aktivlautsprecher) anzuschließen:

<span id="page-29-0"></span>► Verbinden Sie die Hauptausgänge Ihres DJ-Mixers durch passende Kabel mit den Eingängen Ihres Verstärkersystems.

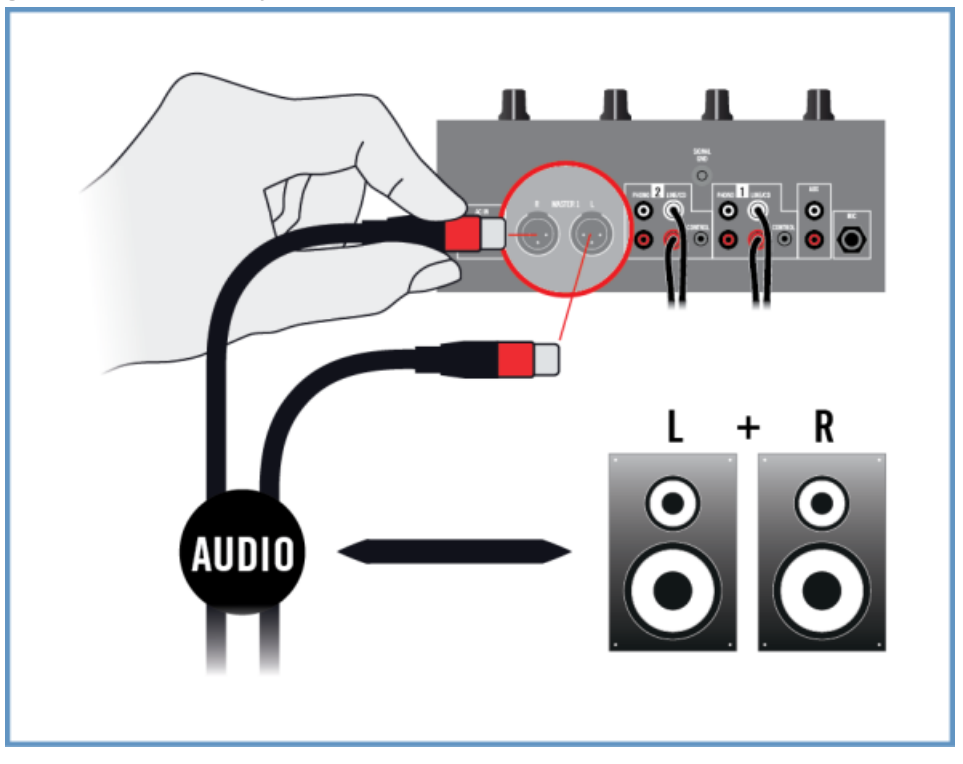

## 4.2.5 Letzte Vorbereitungen in TRAKTOR

Zum Konfigurieren der TRAKTOR-Software für den External-Mixer-Modus, gehen Sie wie folgt vor:

- 1. Starten Sie TRAKTOR.
- 2. Klicken Sie im Header rechts oben im TRAKTOR-Fenster auf das Zahnrad-Symbol, um die Preferences zu öffnen:

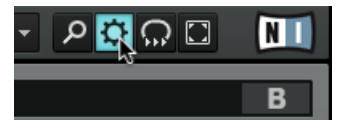

Einrichtung Ihres Systems für den External-Mixer-Modus

- 3. Wählen Sie den Audio-Setup-Tab.
- 4. Wählen Sie Traktor Audio 2 MK2 (Traktor Audio 2 MK2 (ASIO) in Windows) vom Ausklapp-Menü Audio device.

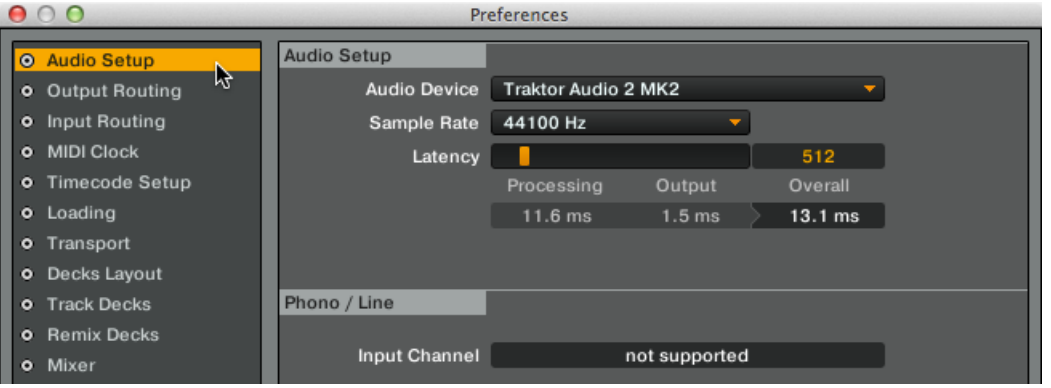

- 5. Wählen Sie den Output-Routing-Tab.
- 6. Im Bereich Mixing Mode wählen Sie External, um den External-Mixer-Modus zu aktivieren. Die TRAKTOR-Software konfiguriert daraufhin die Decks A und B automatisch für die Ausgabe der Signale über die entsprechenden Kanäle des TA2.

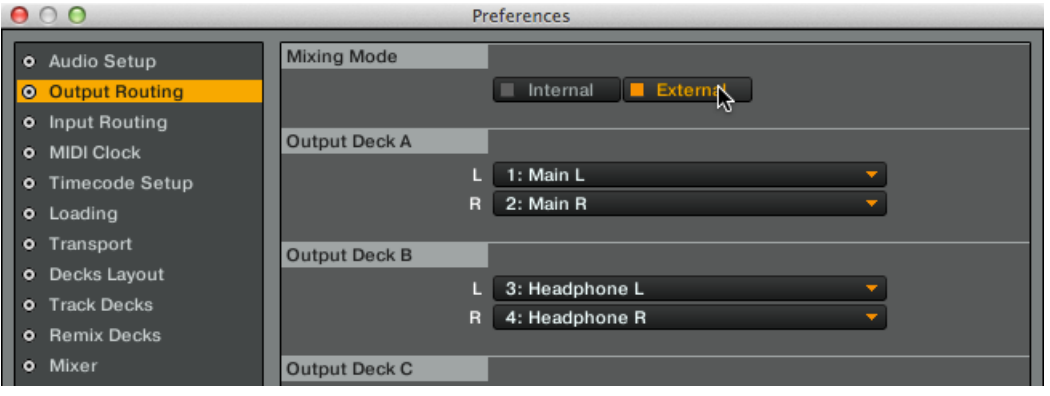

- 7. Klicken Sie auf den Close-Button.
- $\rightarrow$  TRAKTOR läuft jetzt im External-Mixer-Modus. Jetzt sind Sie bereit, Tracks in TRAKTOR zu laden und mit dem Mixen über das TA2 und Ihren DJ-Mixer zu beginnen!

# <span id="page-31-0"></span>5 Verwendung des TRAKTOR AUDIO 2 mit Ihrem iOS-Gerät

Dieser Abschnitt bietet Ihnen alle Informationen zum Anschluss Ihres TRAKTOR-AUDIO-2-Audio-Interfaces an Ihr iOS-Gerät, sowohl für die Nutzung im Internal- als auch im External-Mixer-Modus. Bevor Sie Ihr TRAKTOR AUDIO 2 anschließen, beachten Sie bitte die folgenden Punkte:

▪ Stellen Sie sicher, dass Sie vor dem Anschluss des TA2 an Ihre iOS-Gerät die aktuelle Version der TRAKTOR-DJ-App installiert haben. Sie finden TRAKTOR DJ im iTunes-App-Store. Informationen über die iOS-Geräte, die aktuell von TRAKTOR DJ unterstützt werden, finden Sie auf den TRAKTOR-DJ-Seiten der Native-Instruments-Website: [http://](http://www.native-instruments.com/en/products/traktor/traktor-for-ios/traktor-dj/) [www.native-instruments.com/en/products/traktor/traktor-for-ios/traktor-dj/.](http://www.native-instruments.com/en/products/traktor/traktor-for-ios/traktor-dj/)

Beachten Sie bitte, dass zum Anschluss des TRAKTOR-AUDIO-2-Audio-Interfaces an ein iPhone 5, iPad mini, iPad der 4. Generation oder an ein neueres iOS-Gerät ein (separat zu erwerbender) Lighning- auf 30-Pol-Adapter nötig ist.

- Das TA2 bezieht zu seiner Funktion Strom vom iOS-Gerät. Das kann aber, vor allem bei der Nutzung mit TRAKTOR DJ, eine schwere Last für den Akku des iOS-Geräts sein – der Akku des iOS-Geräts kann so innerhalb ein bis zwei Stunden leer sein. Um längere Mixing-Sessions zu ermöglichen, kann auf der Rückseite des TA2 das optional erhältliche Netzteil angeschlossen werden. Dieses Netzteil versorgt das TA2 mit Strom und lädt dabei auch den Akku des angeschlossenen iOS-Geräts.
	- Der TA2 kann in Kombination mit Verstärkern, Lautsprechern oder Kopfhörern sehr hohe Pegel erzeugen, die Ihr Hörvermögen schädigen können. Stellen Sie sicher, dass die Lautstärke Ihres Verstärkers vor dem Beginn der Musik-Wiedergabe heruntergeregelt ist. Erhöhen Sie dann langsam die Lautstärke auf den gewünschten Pegel. Setzen Sie außerdem Ihren Kopfhörer nicht auf, bevor die Lautstärke korrekt eingestellt ist.

## <span id="page-32-0"></span>5.1 Einrichtung Ihres Systems für den Internal-Mixer-Modus

Dieser Abschnitt führt Sie durch die Einrichtung Ihres TA2 mit Ihrem iOS-Gerät für die Nutzung im Internal-Mixer-Modus. Wenn Sie Ihr TA2 im External-Mixer-Modus nutzen möchten, fahren Sie bitte mit Abschnitt ↑[5.2, Einrichtung Ihres Systems für den External-Mixer-Modus](#page-36-0) fort.

## 5.1.1 TRAKTOR AUDIO 2 an Ihr iOS-Gerät anschließen

Bitte beachten Sie: Wenn Sie beabsichtigen das optionale Netzteil zu verwenden, verbinden Sie es mit dem TRAKTOR AUDIO 2 und einer Steckdose bevor Sie TRAKTOR DJ starten. Das Anschließen des Netzteils während des Betriebs kann zu einer kurzzeitigen Unterbrechung des Audiosignals führen.

Um den TRAKTOR AUDIO 2 mit Ihrem iOS-Gerät zu verbinden:

1. Schließen Sie den Mini-USB-Stecker des mitgelieferten iOS-Geräte-Verbindungskabels mit der Mini-USB-Buchse auf der Rückseite des TRAKTOR AUDIO 2.

2. Verbinden Sie den 30-Pin-Stecker des iOS-Verbindungskabels mit dem Dock-Anschluss ihres iOS-Geräts. Wenn Ihr iOS-Gerät einen Lightning-Anschluss hat, nutzen Sie zum Anschluss des Kabels einen Adapter von Lightning auf 30-Pol.

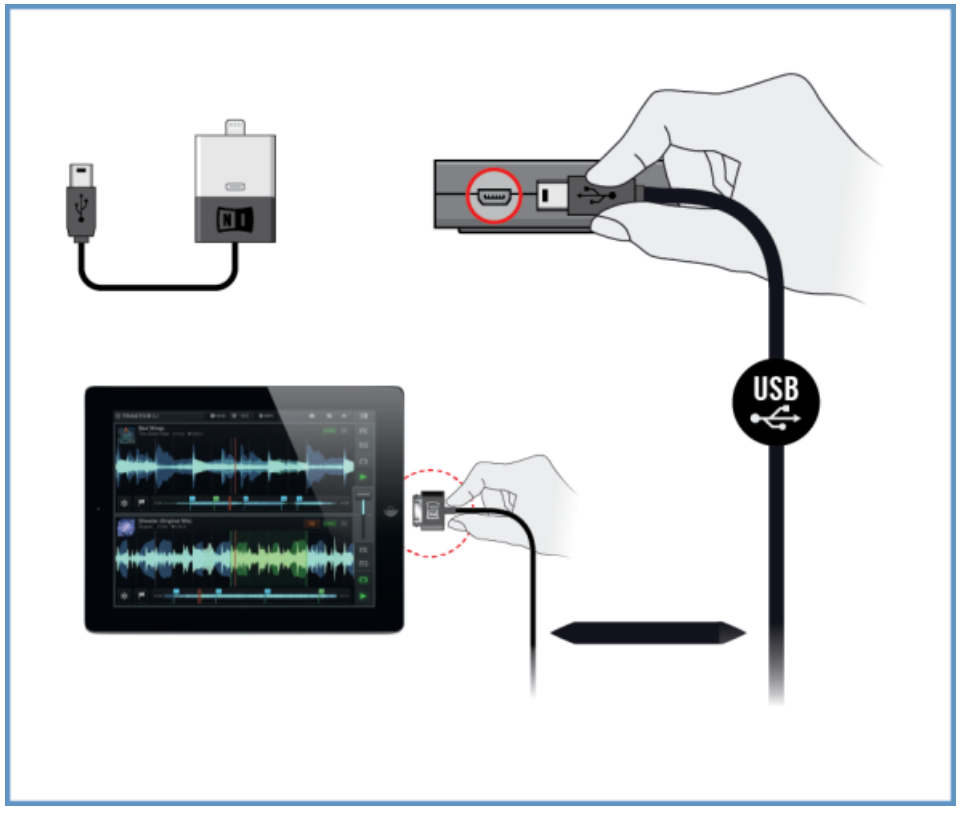

## <span id="page-34-0"></span>5.1.2 Kopfhörer an Ihr TRAKTOR AUDIO 2 anschließen

Um einen Kopfhörer an das TRAKTOR AUDIO 2 anzuschließen:

► Schließen Sie Ihren Kopfhörer an den Kopfhörerausgang des TRAKTOR AUDIO 2 an.

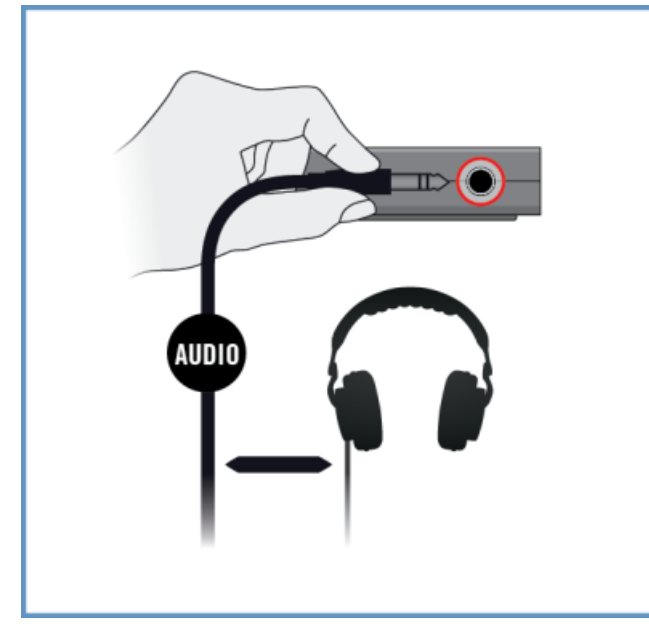

## <span id="page-35-0"></span>5.1.3 Anschluss Ihres TRAKTOR AUDIO 2 an ein Verstärkersystem

Um das TRAKTOR AUDIO 2 an einen Verstärker oder an Aktivboxen anzuschließen:

- 1. Schalten Sie Ihren Verstärker aus.
- 2. Schließen Sie die MAIN-Ausgangsbuchse auf der Vorderseite des TRAKTOR AUDIO 2 über ein passendes Kabel an Ihr Verstärkersystem an.

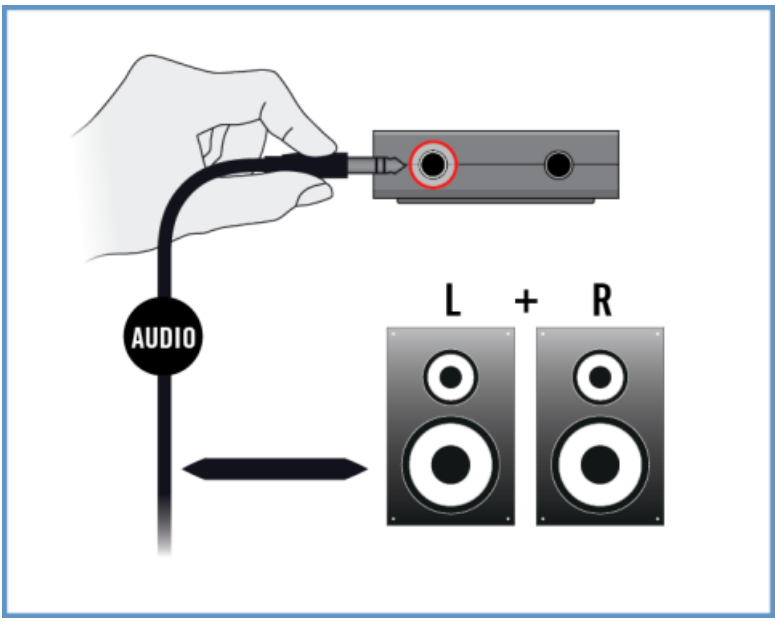

## 5.1.4 Letzte Vorbereitungen in TRAKTOR DJ

Der Internal-Mixer-Modus ist bei der Nutzung von TRAKTOR DJ in Kombination mit dem TRAKTOR AUDIO 2 die Grundeinstellung. Der Haupt-Mix und der Kopfhörer-Cue-Mix werden automatisch so konfiguriert, dass sie an den entsprechend bezeichneten Buchsen des TA2 anliegen. Weitere Konfiguration von TRAKTOR DJ ist nicht nötig.

Wenn Sie das optionale Netzteil verwenden, schließen Sie es an TRAKTOR AUDIO 2 und an eine Steckdose an.
Um mit dem Mixen mit TRAKTOR DJ und dem TRAKTOR AUDIO 2 im Internal-Mixer-Modus anzufangen:

- 1. Schalten Sie das iOS-Gerät ein.
- 2. Starten Sie die TRAKTOR-DJ-App auf Ihrem iOS-Gerät, indem Sie auf ihr Symbol tippen. TRAKTOR DJ wird automatisch für die Verwendung mit dem TA2 im Internal-Mixer-Modus konfiguriert.
- Sie können nun direkt Tracks in die Decks von TRAKTOR DJ laden und mit dem Auflegen beginnen!

Bevor Sie den Kopfhörer aufsetzen, vergewissern Sie sich, dass der Lautstärkeregler des Kopfhörerausgangs heruntergeregelt wurde! Drehen Sie bei laufender Musikwiedergabe den Lautstärkeregler langsam im Uhrzeigersinn, bis der gewünschte Lautstärkepegel erreicht ist.

# 5.2 Einrichtung Ihres Systems für den External-Mixer-Modus

Dieser Abschnitt führt Sie durch die Einrichtung Ihres TA2 mit Ihrem iOS-Gerät für die Nutzung im External-Mixer-Modus. Wenn Sie Ihr TA2 im Internal-Mixer-Modus nutzen möchten, fahren Sie bitte mit Abschnitt ↑[5.1, Einrichtung Ihres Systems für den Internal-Mixer-Modus](#page-32-0) fort.

## 5.2.1 TRAKTOR AUDIO 2 an Ihre iOS-Gerät anschließen

Wenn Sie beabsichtigen das optionale Netzteil zu verwenden, verbinden Sie es mit dem TRAKTOR AUDIO 2 und einer Steckdose bevor Sie TRAKTOR DJ starten. Der Anschluss des Netzteils während des Betriebs kann zu einer kurzzeitigen Unterbrechung des Audiosignals führen.

Um den TRAKTOR AUDIO 2 mit Ihrem iOS-Gerät zu verbinden:

1. Schließen Sie den Mini-USB-Stecker des mitgelieferten iOS-Geräte-Verbindungskabels mit der Mini-USB-Buchse auf der Rückseite des TRAKTOR AUDIO 2.

2. Verbinden Sie den 30-Pin-Stecker des iOS-Verbindungskabels mit dem Dock-Anschluss ihres iOS-Geräts. Wenn Ihr iOS-Gerät einen Lightning-Anschluss hat, nutzen Sie zum Anschluss des Kabels einen Adapter von Lightning auf 30-Pol.

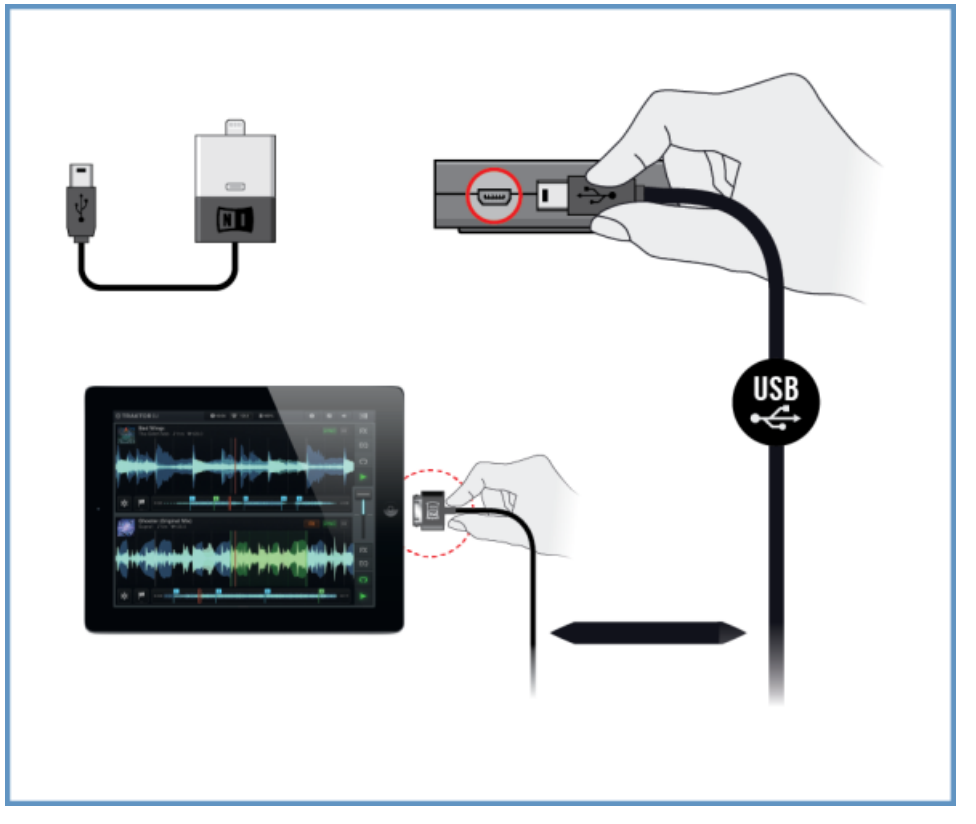

## 5.2.2 TRAKTOR AUDIO 2 an Ihren DJ-Mixer anschließen

Um das TRAKTOR AUDIO 2 an Ihren DJ-Mixer anzuschließen:

- 1. Schalten Sie Ihren DJ-Mixer aus.
- 2. Schließen Sie den MAIN-Ausgang (Haupt-Ausgang) auf der Vorderseite des TRAKTOR AU-DIO 2 über ein Kabel 3,5-mm-Klinke auf Stereo-Cinch an die Eingänge des Line-/CD-Kanal für Deck A Ihres DJ-Mixers an.

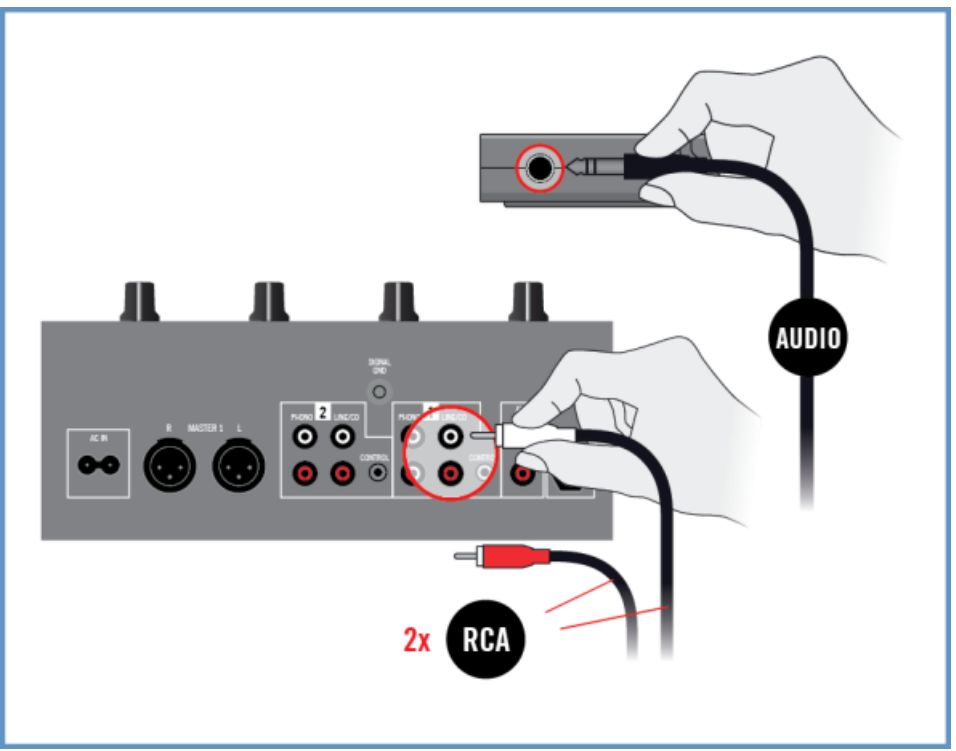

3. Schließen Sie den Kopfhörer-Ausgang auf der Vorderseite des TRAKTOR AUDIO 2 über ein Kabel 3,5-mm-Klinke auf Stereo-Cinch an die Eingänge des Line-/CD-Kanal für Deck B Ihres DJ-Mixers an.

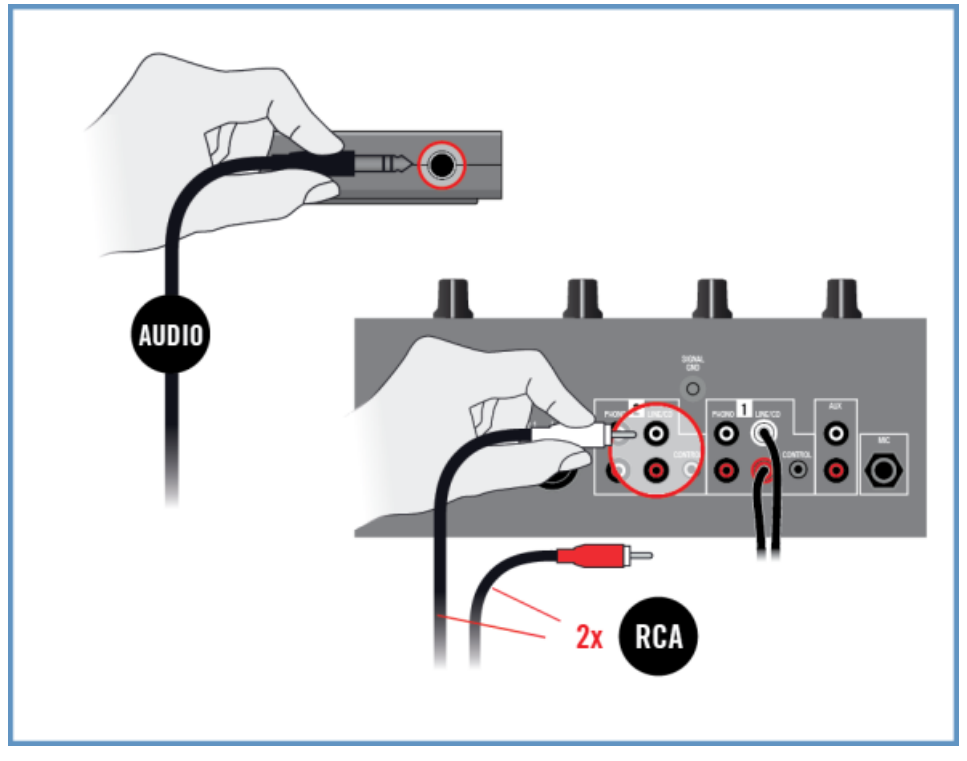

## 5.2.3 Anschluss der Kopfhörer an den DJ-Mixer

Bevor Sie den Kopfhörer aufsetzen, vergewissern Sie sich, dass der Lautstärkeregler des Kopfhörerausgangs Ihres DJ-Mixers heruntergeregelt wurde!

Um Ihre Kopfhörer an den DJ-Mixer anzuschließen:

► Schließen Sie Ihren Kopfhörer an den Kopfhörerausgang des Mischpults an (oft mit "Headphones" oder "Phones" bezeichnet).

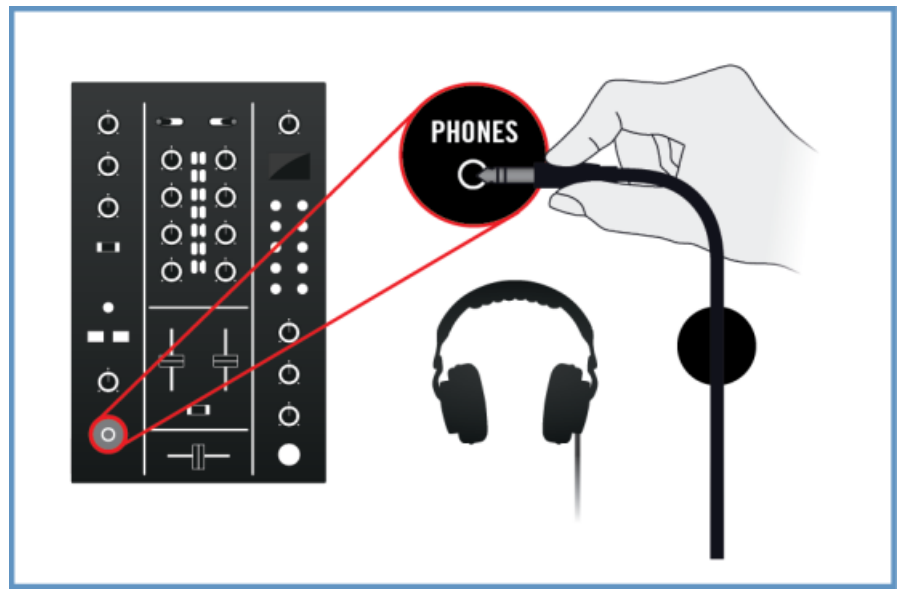

## 5.2.4 Anschluss des DJ-Mixers an ein Verstärkersystem

Um Ihren DJ-Mixer an einen Verstärker oder an Aktivboxen anzuschließen:

1. Schalten Sie Ihren Verstärker aus.

2. Verbinden Sie die Hauptausgänge Ihres DJ-Mixers durch passende Kabel mit den Eingängen Ihres Verstärkersystems.

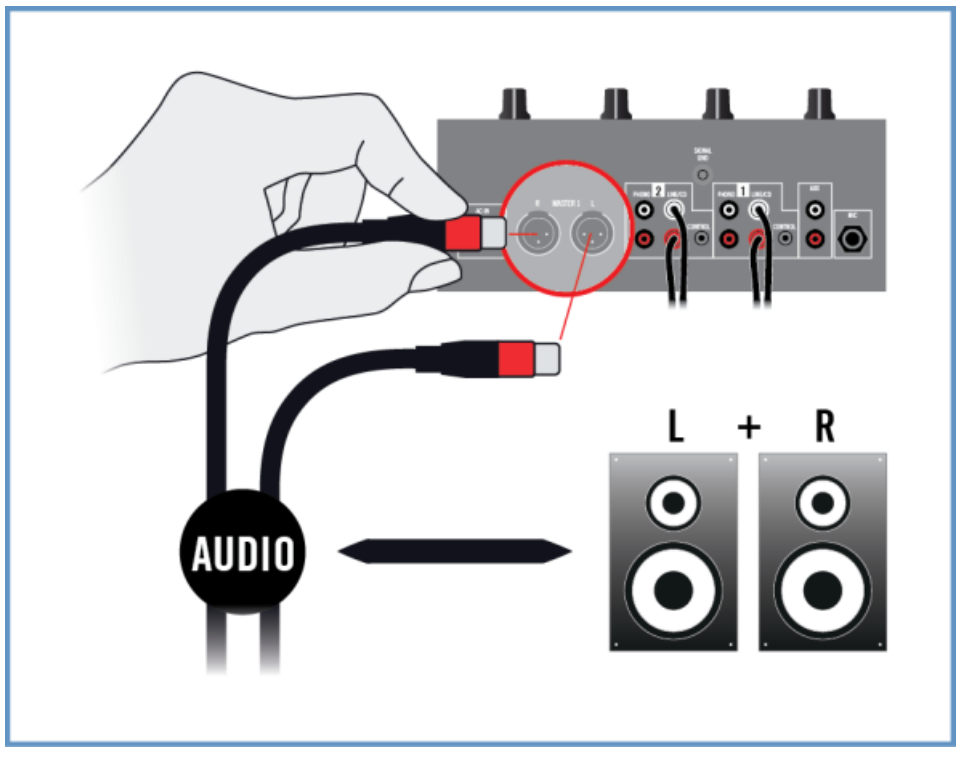

## 5.2.5 Letzte Vorbereitungen in TRAKTOR DJ

Wenn Sie das optionale Netzteil verwenden, schließen Sie es an TRAKTOR AUDIO 2 und an eine Steckdose an.

Um mit dem Mischen mit TRAKTOR DJ und dem TRAKTOR AUDIO 2 im External-Mixer-Modus zu beginnen, sollten Sie beim Einschalten Ihrer Geräte und den letzten Einstellungen die folgende Reiheinfolge beachten:

- 1. Schalten Sie das iOS-Gerät ein.
- 2. Starten Sie die TRAKTOR-DJ-App auf Ihrem iOS-Gerät, indem Sie auf ihr Symbol tippen.

3. Öffnen Sie in TRAKTOR DJ mit einem Tippen auf das Plus-Symbol von Deck A oder B das Browser-Menü.

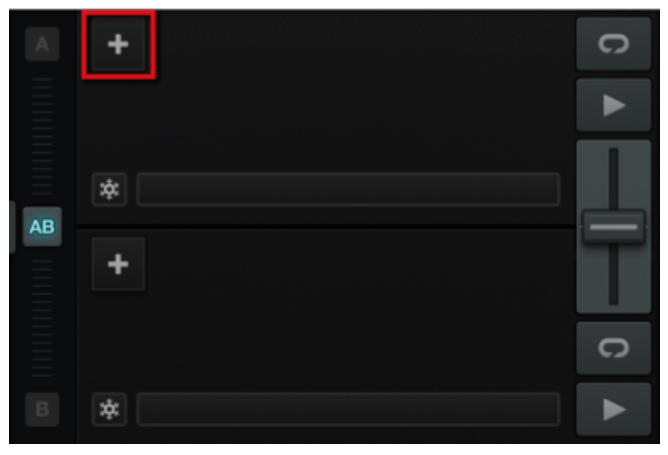

4. Öffnen Sie die Preferences, indem Sie auf das Preferences-Symbol tippen.

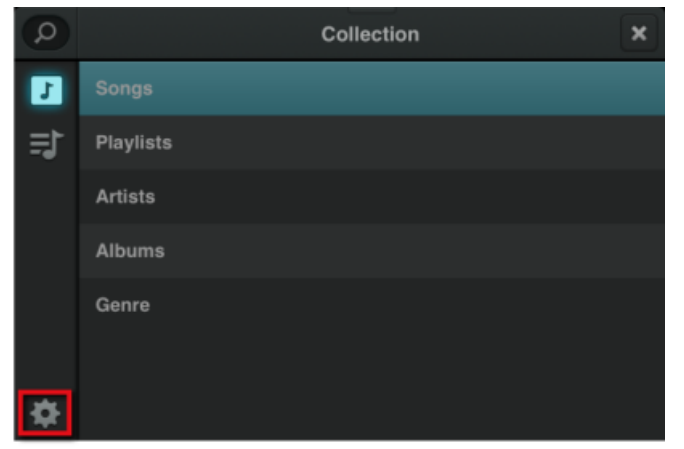

5. Wählen Sie den Audio-Setup-Tab und aktivieren Sie in den Output-Optionen den External Mixer Mode.

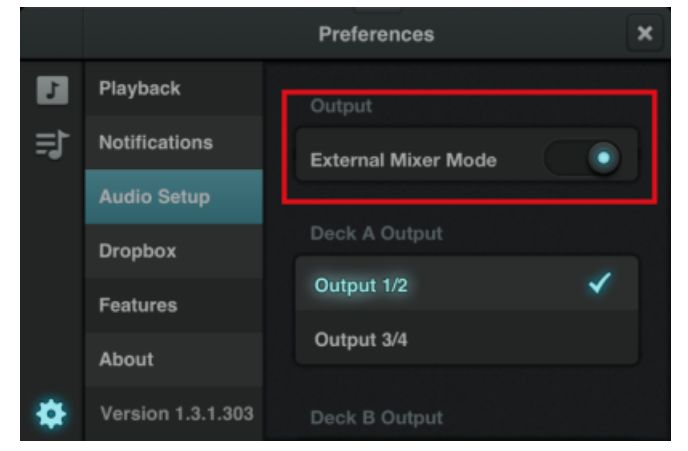

- 6. Schließen Sie das Preferences-Menü.
- 7. Schalten Sie Ihren DJ-Mixer an.
- 8. Schalten Sie Ihr Verstärkersystem ein.
- $\rightarrow$  Sie können nun direkt Tracks in die Decks von TRAKTOR DJ laden und über Ihren externen DJ-Mixer mit dem Auflegen beginnen!

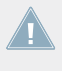

Wenn die Software läuft und Sie Tracks in die Decks von TRAKTOR DJ geladen haben, dre**hen Sie die Lautstärkeregler Ihres Verstärkers während der Musikwiedergabe langsam bis** zum gewünschten Pegel auf.

# <span id="page-44-0"></span>6 Verwendung des TRAKTOR AUDIO 2 als Standard-Audio-Interface Ihres Computers

Wenn Sie das TRAKTOR AUDIO 2 als Standard-Audio-Interface Ihres Computers verwenden möchten, müssen Sie die Audio-Voreinstellungen entsprechend konfigurieren. Die folgenden Abschnitte zeigen Ihnen, wie Sie das TRAKTOR AUDIO 2 als Standardsoundkarte Ihres Computers einrichten. Um das TRAKTOR AUDIO 2 als Audio-Interface für Ihre Musiksoftware zu verwenden, lesen Sie bitte die Informationen in Kapitel ↑[6.7, Verwendung des TRAKTOR AU-](#page-50-0)[DIO 2 als Soundkarte für Ihre Musik-Software.](#page-50-0)

Vor der Einrichtung des TA2 als Standard-Audio-Interface Ihres Computers, gibt es noch ein paar Punkte zu beachten:

- Für den Fall, dass Sie TRAKTOR auf einem Windows-System verwenden, vergewissern Sie sich, dass der TA2-Hardwaretreiber mit der aktuellen TRAKTOR-Software installiert wurde bzw. laden Sie den TA2-Hardwaretreiber wie im folgenden Abschnitt ↑[6.1, Treiber-Soft](#page-45-0)[ware-Installation in Windows](#page-45-0) beschrieben herunter und installieren Sie ihn, bevor Sie den TA2 an den Rechner anschließen.
- Wenn Sie den TA2 an einen USB-Hub anschließen, kann es zu Fehlfunktionen kommen. Bitte schließen Sie ihn immer direkt an einen USB-Port Ihres Computers an.
- Wir empfehlen Ihnen, Lautsprecher an den MAIN-Ausgang (Haupt-Ausgang) und Kopfhörer an den Kopfhörerausgang des TA2 anzuschließen, weil der Kopfhörerausgang des TA2 in der Grundeinstellung automatisch auch das Hauptsignal wiedergibt.

In der Grundeinstellung werden die Signale des MAIN-Ausgangs auch an den Kopfhörerausgang geschickt. Das vereinfacht die Nutzung des TA2 ungemein, denn Sie können Ihre Lautsprecher und Ihren Kopfhörer gleichzeitig angeschlossen lassen und müssen für die jeweilige Verwendung nie irgendwelche Änderungen an den Audio-Systemeinstellungen Ihres Betriebssystems vornehmen. Dies funktioniert. weil der Cue-Mix-Regler in der Grundeinstellung so eingestellt ist, dass der Kopfhörerausgang auch das Hauptsignal liefert. Sie können daher die Lautstärke des Lautsprecher über die Lautstärkeregelung der Boxen bzw. des Verstärkers einstellen. Stellen Sie dann die Kopfhörer-Lautstärke unabhängig davon über den Regler für die Kopfhörer-Lautstärke auf dem TA2 ein.

<span id="page-45-0"></span>Der TA2 kann in Kombination mit Verstärkern, Lautsprechern oder Kopfhörern sehr hohe Pegel erzeugen, die Ihr Hörvermögen schädigen können. Stellen Sie sicher, dass die Lautstärke Ihres Verstärkers vor dem Beginn der Musik-Wiedergabe heruntergeregelt ist. Erhöhen Sie dann langsam die Lautstärke auf den gewünschten Pegel. Setzen Sie außerdem Ihren Kopfhörer nicht auf, bevor die Lautstärke korrekt eingestellt ist.

## 6.1 Treiber-Software-Installation in Windows

Dieser Abschnitt beschreibt das Vorgehen bei der Installation der TRAKTOR-AUDIO-2-Hardwaretreiber in Windows für den Fall, dass Sie die TRAKTOR-Software nicht installieren möchten. Das TRAKTOR AUDIO 2 benötigt unter MAC OS X keinen speziellen Treiber. Wenn Sie Ihr TRAKTOR AUDIO 2 mit einem Mac-Computer nutzen werden, springen Sie zu Abschnitt ↑[6.2,](#page-46-0) [TRAKTOR AUDIO 2 an Ihren Computer anschließen](#page-46-0). Für die Installation der TRAKTOR-AU-DIO-2-Treiber in Windows lesen Sie zunächst diesen Abschnitt. Bevor Sie mit der Installation beginnen, beachten Sie bitte die folgenden Punkte:

▪ **Vergewissern Sie sich, dass sie die Treiber-Installations-Software, wie auf der Registrierungsseite beschrieben, heruntergeladen haben**: [www.native-instruments.com/go-ta2](http://www.native-instruments.com/go-ta2) Alternativ bekommen Sie die Software auch auf der folgenden Web-Seite: [TRAKTOR AU-](http://co.native-instruments.com/index.php?id=freeupdates#Traktor_Audio_2)

 $DIO$  2

- Bitte **befolgen Sie die Anweisungen auf dem Bildschirm sorgfältig** und verwenden Sie die vorgegebenen Installationspfade, um zu vermeiden, dass unerwünschte Ordner auf Ihrer Festplatte angelegt werden.
- **Es wird ausdrücklich davon abgeraten**, Programmordner von Anwendungen nach der Installation **zu verschieben**. Updates verwenden stets die während der Erstinstallation gesetzten Verzeichnispfade.

Damit TRAKTOR AUDIO 2 richtig mit Ihrem Computer zusammenarbeitet, werden die zwei folgenden Programme automatisch während des Treiber-Installationsprozesses auf Ihrem System installiert:

- Der **TRAKTOR-AUDIO 2-Treiber**. Dieser steuert die Kommunikation zwischen dem Audio-Interface und Ihrem Computer.
- Die **Control-Panel**-Software: Unter Windows stellen Sie in der Control-Panel-Software Leistungs- und Vorverstärker-Parameter ein und nutzen Sie für Diagnose-Zwecke.

### <span id="page-46-0"></span>**Finden und Starten Sie das Installationsprogramm des Treibers**

Es könnte notwendig sein, Ihre Anti-Virus-Software während des Installationsvorgangs zu deaktivieren. Für weitere Informationen hierzu schauen Sie bitte in die Dokumentation Ihres Betriebssystems.

Stellen Sie sicher, dass das Installationsprogramm mit den Rechten eines Administrators starten: Rechtsklicken Sie auf die Installationsdatei und wählen Sie dann im Kontextmenü Als Administrator ausführen.

So installieren Sie den Treiber für das TRAKTOR AUDIO 2 unter Windows:

- 1. Lokalisieren und entpacken Sie die heruntergeladene Installationsdatei auf Ihren Computer.
- 2. Doppelklicken Sie auf die Installations-Datei **Traktor Audio 2 MK2 Driver Setup PC.exe**, um den Installationsprozess zu beginnen.
- 3. Folgen Sie den Anweisungen auf dem Bildschirm.

Sobald die Installation abgeschlossen ist, fahren Sie mit Kapitel ↑6.2, TRAKTOR AUDIO 2 an Ihren Computer anschließen fort.

# 6.2 TRAKTOR AUDIO 2 an Ihren Computer anschließen

Um das TRAKTOR AUDIO 2 an Ihren Rechner anzuschließen:

1. Verbinden Sie den Mini-USB-Stecker des mitgelieferten Mini-USB-Kabels mit der Mini-USB-Buchse auf der Rückseite des TRAKTOR AUDIO 2.

2. Verbinden Sie das "Computer-Ende" des Mini-USB-Kabels mit einem freien USB-Anschluss an Ihrem Computer.

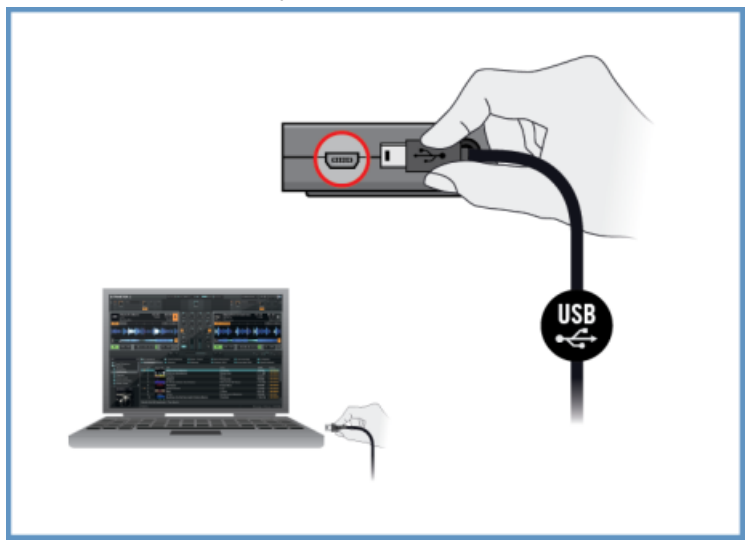

Die Hardware-Erkennung wird von Windows mit der Gerätetreiber-Installation abgeschlossen:

- Die Meldung Gerätetreiber wird installiert wird eingeblendet.
- Nach der Installation des Gerätetreibers zeigt Windows die Meldung "Das Gerät ist betriebsbereit" an.

## 6.3 Kopfhörer an Ihr TRAKTOR AUDIO 2 anschließen

Um einen Kopfhörer an das TRAKTOR AUDIO 2 anzuschließen:

► Schließen Sie Ihren Kopfhörer an die Kopfhörerbuchse auf der Vorderseite des TRAKTOR AUDIO 2 an.

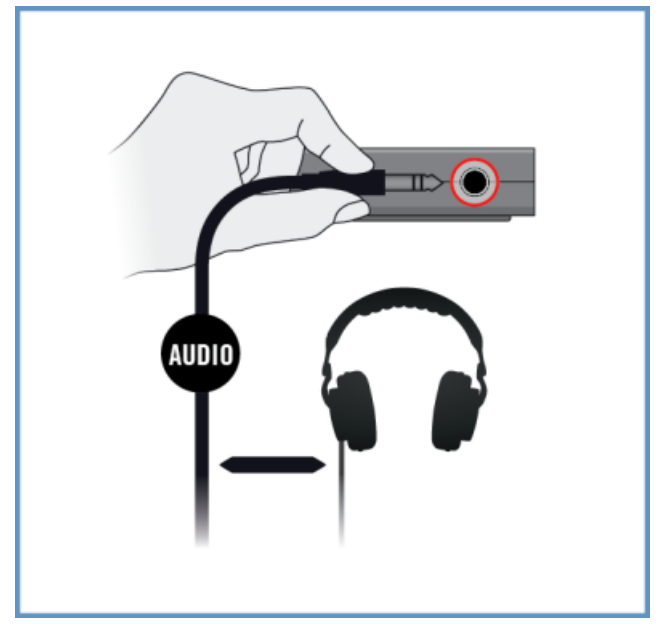

# 6.4 Anschluss Ihres TRAKTOR AUDIO 2 an ein Verstärkersystem

Um das TRAKTOR AUDIO 2 an einen Verstärker oder an Aktivboxen anzuschließen:

1. Schalten Sie Ihren Verstärker aus.

2. Schließen Sie die MAIN-Ausgangsbuchse auf der Vorderseite des TRAKTOR AUDIO 2 über ein passendes Kabel an Ihr Verstärkersystem an.

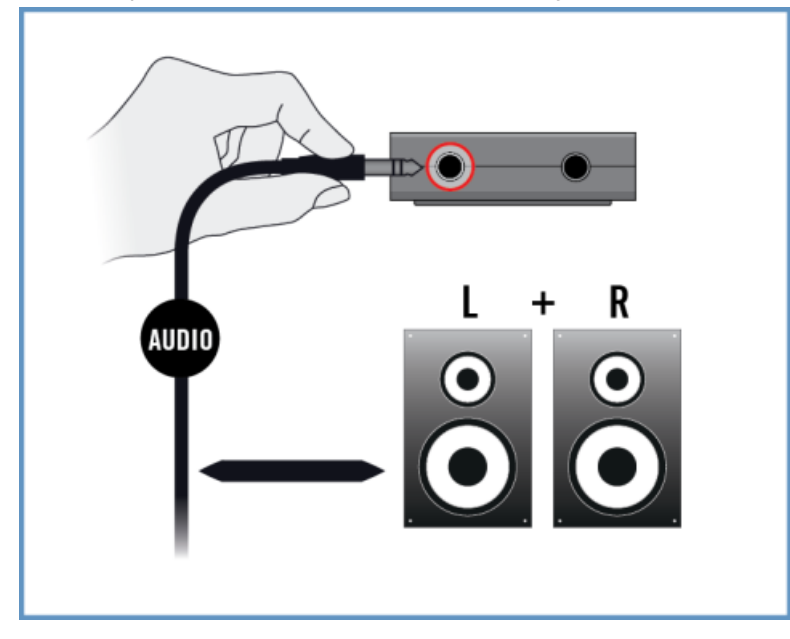

## 6.5 Letzte Schritte unter MAC OS X

- 1. Öffnen Sie die Systemeinstellungen unterhalb des grauen Apple-Symbols in der linken oberen Ecke Ihres Bildschirms.
- 2. Wählen Sie Ton im Bereich Hardware aus (zweite Reihe von oben).
- 3. Im Fenster Ton wählen Sie die Registerkarte Ausgabe.
- 4. Wählen Sie das TRAKTOR AUDIO 2 MK2 aus der Liste der verfügbaren Soundkarten.
- 5. Schließen Sie das Fenster.
- $\rightarrow$  Das TRAKTOR AUDIO 2 ist jetzt als Standardsoundkarte ausgewählt.

# <span id="page-50-0"></span>6.6 Letzte Schritte unter Windows

- 1. Öffnen Sie Start > Systemsteuerung > Sound.
- 2. Wählen Sie den Tab Wiedergabe im Fenster Sound.
- 3. Wählen Sie den Ausgangs-Kanal Traktor Audio2 MK2 Main.
- 4. Klicken Sie auf Als Standard.
- 5. Klicken Sie auf OK, um die Auswahl zu bestätigen und um das Fenster zu schließen.
- → Das TRAKTOR AUDIO 2 ist jetzt als Standardsoundkarte ausgewählt.

# 6.7 Verwendung des TRAKTOR AUDIO 2 als Soundkarte für Ihre Musik-**Software**

Bevor Sie das TRAKTOR AUDIO 2 für Ihre Musikproduktions- oder DJ-Software einsetzen können, gilt es ein paar Punkte zu beachten:

- Wenn Sie TRAKTOR AUDIO 2 mit Ihrer Musiksoftware auf einem Windows-System verwenden, vergewissern Sie sich, dass der TA2-Hardwaretreiber mit der aktuellen TRAK-TOR-Software installiert wurde bzw. laden Sie den TA2-Hardwaretreiber wie im Abschnitt ↑[6.1, Treiber-Software-Installation in Windows](#page-45-0) beschrieben herunter und installieren Sie ihn, bevor Sie den TA2 an den Rechner anschließen.
- Sie müssen es dann als Ausgabe-Gerät für Ihre Software einrichten. Die meisten Musikproduktions- und DJ-Programme bieten einen direkten Zugriff auf die Soundkarteneigenschaften in ihren Einstellungs-Menüs.
- Wir empfehlen, in Ihrem Betriebssystem den Haupt-Ausgang (MAIN) des TA2 zu wählen, weil am Kopfhörerausgang des TA2 in der Grundeinstellung automatisch auch das Hauptsignal anliegt.

Verwendung des TRAKTOR AUDIO 2 als Soundkarte für Ihre Musik-Software

Wenn Sie Musiksoftware so einrichten möchten, dass Sie ein separates Signal über den Kopfhörerausgang ausgibt. wählen Sie den Kopfhörerausgang des TA2. Um dies zu tun, müssen Sie den Cue-Mix-Regler des TA2 komplett in Richtung Rückseite des Geräts drehen. Das stellt sicher, dass der Kopfhörerausgang nur das separate Kopfhörersignal aus Ihrer Musiksoftware wiedergibt.

Lesen Sie bitte in dem Handbuch Ihrer Musikproduktions- oder DJ-Software nach, wie Sie Audio- und MIDI-Interfaces konfigurieren.

# <span id="page-52-0"></span>7 Erweiterte Konfiguration Ihres TRAKTOR AUDIO 2

### **Unter Windows®**

Alle erweiterten Einstellungen werden unter Windows in der Control-Panel-Software vorgenommen, die während der Installation der TRAKTOR- oder der Treiber-Software-auf Ihrem Computer installiert wurde. Sie sollten das Control-Panel starten, nachdem Sie die Treiber installiert, die Hardware an Ihren Computer angeschlossen und das Interface als Standardsoundkarte eingerichtet haben (siehe Kapitel ↑[6, Verwendung des TRAKTOR AUDIO 2 als Standard-Audio-In](#page-44-0)[terface Ihres Computers\)](#page-44-0). In diesem Abschnitt erhalten Sie weitere Informationen über das Control-Panel und seine Einstellungsmöglichkeiten. Lesen im Abschnitt ↑[7.1, Erweiterte Ein](#page-53-0)[stellungen unter Windows® \(Control-Panel\)](#page-53-0) weiter.

Wenn Sie mit Ihren verwendeten Geräten Probleme haben sollten, schauen Sie bitte in die Anleitung zur Fehlerbehebung von Audioproblemen, die Sie über die Information-Sektion auf der Diagnostics-Seite des Control-Panel erreichen können oder im Handbuch-Ordner der Software vorfinden.

### **Unter Mac OS X**

Unter Mac OS X können Sie die erweiterten Einstellungen für den Audio- und MIDI-Bereich im Audio-MIDI-Setup vornehmen, das Sie im Ordner *Programme > Dienstprogramme* finden. Öffnen Sie das Audio-MIDI-Setup, nachdem Sie die Hardware an Ihren Computer angeschlossen und das Interface als Standardsoundkarte eingerichtet haben (siehe Kapitel ↑[6, Verwendung](#page-44-0) [des TRAKTOR AUDIO 2 als Standard-Audio-Interface Ihres Computers\)](#page-44-0).

Lesen im Abschnitt ↑[7.2, Erweiterte Einstellungen unter Mac OS X](#page-60-0) weiter.

Wenn Sie mit Ihren verwendeten Geräten Probleme haben sollten, schauen Sie bitte in die Anleitung zur Fehlerbehebung von Audioproblemen, die Sie im Handbuch-Ordner der Software vorfinden.

# <span id="page-53-0"></span>7.1 Erweiterte Einstellungen unter Windows® (Control-Panel)

Mit der Control-Panel Software können Sie die Leistungseinstellungen des Treibers verändern, das Betriebsverhalten überwachen und Fehler identifizieren. Um das Control-Panel zu öffnen:

► Öffnen Sie Start > Alle Programme > Native Instruments > TRAKTOR AUDIO 2 MK2 > TRAKTOR AUDIO 2 MK2 Control Panel.

Falls das Control-Panel nicht auffindbar ist, wurde die Software mit hoher Wahrscheinlichkeit nicht installiert. Installieren Sie in diesem Fall die TRAKTOR-Software bzw. den Treiber erneut, wie in Kapitel ↑[6.1, Treiber-Software-Installation in Windows](#page-45-0) beschrieben.

Auf der linken Seite des Control-Panel finden Sie zwei Registerkarten: Audio Settings und Diagnostics.

► Klicken Sie auf eine Registerkarte auf der linken Seite, um die entsprechende Seite des Control-Panel zu öffnen.

Lesen Sie die Kapitel ↑[7.1.1, Audio Settings \(Audioeinstellungen\)](#page-54-0) und ↑[7.1.2, Diagnostics-](#page-57-0)[Seite \(Fehlerdiagnose\)](#page-57-0) für zusätzliche Informationen über die Seiten des Control-Panels.

## <span id="page-54-0"></span>7.1.1 Audio Settings (Audioeinstellungen)

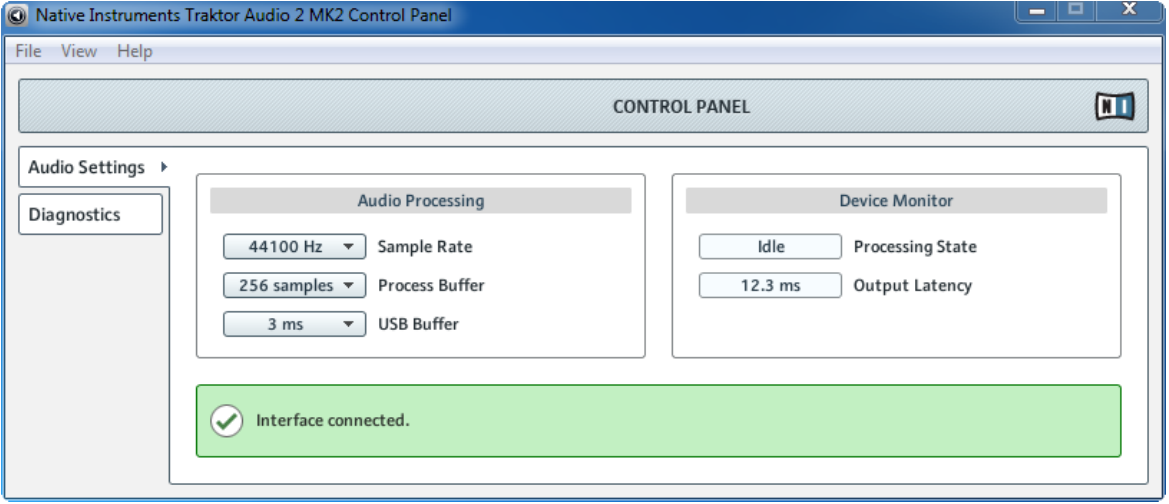

Die Audio-Settings-Seite des Control-Panels.

Auf der Audio-Settings-Seite können Sie die Latenzeinstellungen und die Sample-Rate konfigurieren sowie den Gerätestatus überwachen.

Die Audio-Settings-Seite besteht aus zwei Bereichen: Audio Processing (Audioverarbeitung) und Device Monitor (Geräteüberwachung). In den folgenden Unterkapiteln erhalten Sie weitere Informationen.

### **Audio Processing (Audioverarbeitungs-Bereich)**

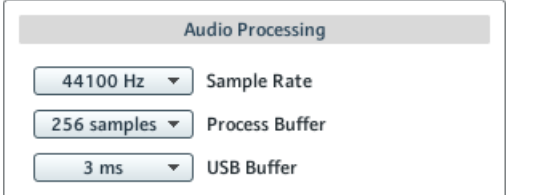

Die Audio-Processing-Sektion der Audio-Settings-Seite des Control-Panels.

Im Audio-Processing- (Audioverarbeitungs-) Bereich werden Parameter eingestellt, die sich auf die analog-zu-digital/digital-zu-analog-Konvertierung Ihres Audio-Interfaces beziehen. Diese hat zwei Menüpunkte:

▪ Sample-Rate: Wählen Sie eine Sample-Rate, die zu Ihrer Musikanwendung kompatibel ist und zur Leistungsfähigkeit Ihres Computers passt. Eine höhere Sample-Rate führt zu einer verbesserten Audioqualität, verursacht aber auch eine größere CPU-Beanspruchung. Als Standard ist die Sample-Rate auf 44100 Hz (CD-Qualität) eingestellt.

Wenn mehrere Software-Programme gleichzeitig auf das Gerät zugreifen sollen, denken Sie bitte daran, dass diese die gleiche Sample-Rate verwenden müssen.

- Process Buffer (Verarbeitungspuffer): Verringern Sie die Puffergröße, um die Reaktionszeit Ihres Computers auf Ausführungen in der Software zu verkürzen.
	- Bei der Konvertierung von Audioinformationen in digitales Format und umgekehrt muss der Audio-Treiber die Daten in einem Puffer zwischenspeichern (Audio Buffer) und dann weiter an die CPU leiten. Je größer dieser Pufferspeicher ist, umso länger dauert es, bis das Signal am Ausgang hörbar zur Verfügung steht. Sie können dies als Zeitverzögerung wahrnehmen, die zwischen dem Drücken einer Taste auf Ihrem Controller, der eine Musik-Software auf Ihrem Computer steuert, und der erfolgten Audiowiedergabe auftritt. Diese Verzögerung wird Latenz genannt. Als Faustregel gilt: Eine niedrige Puffergröße führt zu einer niedrigen Latenz. Es gibt jedoch noch weitere Faktoren als die Puffergröße, die die Latenz bestimmen (zum Beispiel CPU-Geschwindigkeit und RAM-Größe). Sie sollten mit höheren Pufferwerten beginnen und diese schrittweise verringern, bis Sie einen gutes Verhältnis zwischen der Spielbarkeit und der Audioqualität für Ihr System gefunden haben. Wenn Sie Störgeräusche in der Audiowiedergabe wahrnehmen, ist die Puffergröße für die Leistungsfähigkeit der CPU Ihres Computers wahrscheinlich zu niedrig gewählt, da niedrige Puffergrößen eine höhere CPU-Beanspruchung mit sich bringen.
- USB Buffer: Die Änderung der USB-Puffergröße (Process Buffer) betrifft sowohl ASIO- als auch WDM-Treiber. Unterstützte USB-Puffergrößen sind (in ms): 1, 2, 3, 4. Grundeinstellung: 3ms

## **Device-Monitor-Bereich**

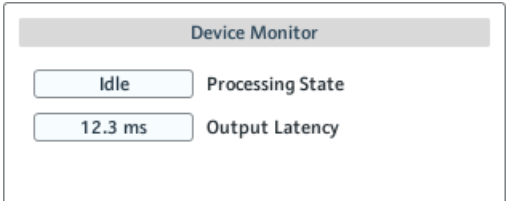

Der Device-Monitor-Bereich der Audio-Settings-Seite des Control-Panels.

Device Monitor (Geräteüberwachung): zeigt die Informationen über den Verarbeitungsstatus und die Ausgangslatenz des Audio-Interfaces an. Dieser hat zwei Anzeigen:

- Processing State (Verarbeitungs-Status): Die Anzeige des Verarbeitungs-Status gibt eine Rückmeldung über den aktuellen Status des Geräts. Es gibt drei mögliche Statusmeldungen:
	- Idle (Leerlauf): der Controller wurde angeschlossen, es findet aber kein Audiodatentransport statt.
	- Streaming (Audio wird wiedergegeben): der Treiber arbeitet und verarbeitet Audiodaten.
	- Panic: Der Treiber hat die Verarbeitung der Audiodaten gestoppt. Es sind zu viele USB-Eingabe/Ausgabe-Fehler bei der Kommunikation mit dem Interface aufgetreten.
- Output Latency (Ausgabelatenz): zeigt die Ausgangslatenz (-verzögerung) in Millisekunden an.

<span id="page-57-0"></span>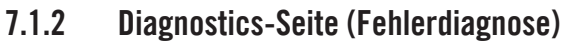

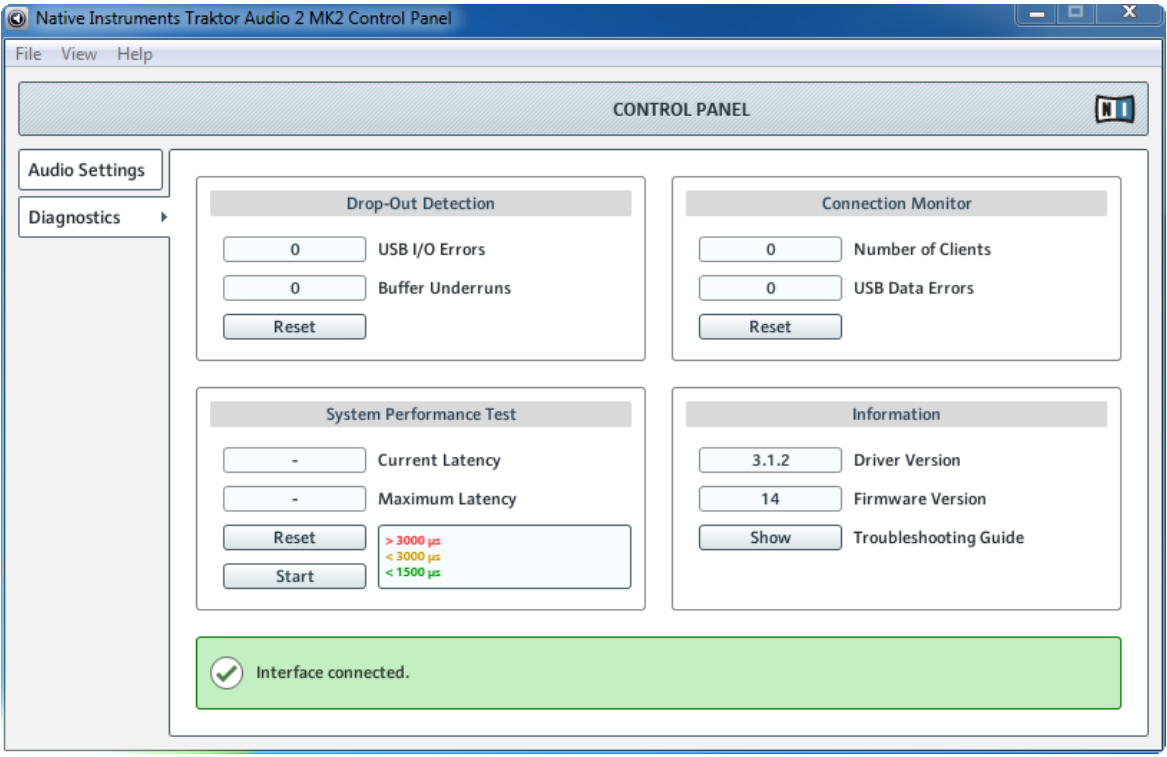

Die Diganostics-Seite des Control-Panels.

Die Diagnostics-Seite dient der Überwachung des Controllers und zum Aufspüren von Fehlern. Die Informationen auf dieser Seite sind vor allem für fortgeschrittene Anwender gedacht; wenn es allerdings zu Problemen kommt, sollten Sie immer auch einen Blick auf diese Seite werfen. Die Diagnostics-Seite besteht aus vier Bereichen: Drop-Out Detection (Audioaussetzer); Connection Monitor (Verbindungsanzeige); System Performance Test (Systemleistungstest) und Information. In den folgenden Unterkapiteln erhalten Sie weitere Informationen über diese Bereiche.

## **Drop-Out-Detection-Bereich**

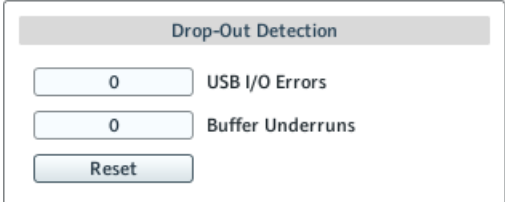

Der Drop-Out-Detection-Bereich auf der Diagnositcs-Seite des Control-Panels.

Der Drop-Out Detection-Bereich (Audioaussetzer) zeigt die USB-Eingabe-/Ausgabefehler und Pufferleerläufe an. Er hat zwei Anzeigen und eine Taste:

- USB I/O Errors (USB-Eingabe-/Ausgabe-Fehler): zählt die USB-Eingabe-/Ausgabe-Fehler. Eine große Anzahl an USB-Eingabe-/Ausgabe-Fehlern deutet daraufhin, dass Ihr System überlastet ist.
- Buffer Underruns (Pufferleerlauf): Zu einem Leerlauf des Puffers kommt es, wenn Ihr Computer nicht in der Lage ist, den Puffer schnell genug mit Daten zu füllen. Die Gründe für einen Leerlauf können darin liegen, dass zu viele Hintergrundprozesse ausgeführt werden oder eine Musik-Software, die das Gerät als Audiotreiber verwendet, für eine zu hohe CPU-Auslastung sorgt. Die Vergrößerung der Puffergröße (Buffer Size) (der Parameter Process Buffer befindet sich in der Audio-Processing-Sektion der Audio-Settings-Seite) kann den Leerlauf verhindern.
- Reset (zurücksetzen): Durch Klicken dieses Buttons wird der Fehlerzähler zurückgesetzt.

### **Connection-Monitor-Bereich (Verbindungsanzeige)**

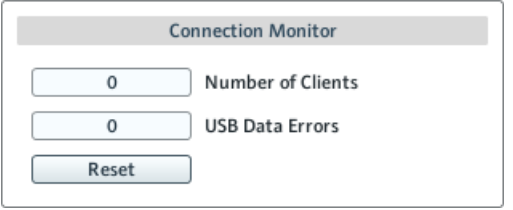

Der Connection-Monitor-Bereich auf der Diagnositcs-Seite des Control-Panels.

Der Connection-Monitor-Bereich zeigt die Anzahl der Clients und USB-Datenfehler an. Er besteht aus zwei Anzeigen und einer Taste:

- Number of Clients (Anzahl der Clients): zeigt die Anzahl der Programme an, die auf das Interface zugreifen. ASIO-Anwendungen, die mehrfach auf das Interface zugreifen, werden separat gezählt. WDM und WASAPI erhöhen die Anzahl um eins, unabhängig davon, wie viele dieser WDM-/WASAPI-Anwendungen Audiosignale wiedergeben.
- USB Data Errors (USB-Datenfehler): zählt die USB-Datenfehler. Als Auslöser für Datenfehler auf dem USB-Bus kommen zu lange oder schlechte Kabel oder Einstreuungen in Frage.
- Reset (zurücksetzen): Durch Klicken dieses Buttons wird der Fehlerzähler zurückgesetzt.

### **System-Performance-Test-Bereich (Systemleistungstest)**

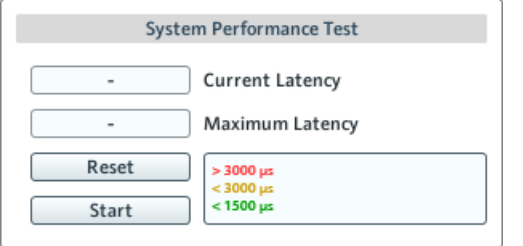

Der System-Performance-Test-Bereich auf der Diagnostics-Seite des Control-Panels.

Der System-Performance-Test-Bereich dient der Überwachung des aktuellen DPC (Deferred Procedure Call) -Latenzwertes Ihres Windows-Systems. Ein Deferred Procedure Call ist ein Windows-Mechanismus, der es Aufgaben mit einer hohen Ausführungspriorität (wie zum Beispiel grundlegende Systemaufgaben) erlaubt, Aufgaben mit einer niedriegen Ausführungspriorität zu verzögern. Dieser Bereich besteht aus zwei Anzeigen und zwei Schaltern:

- Current Latency (aktueller Latenzwert): Zeigt die aktuelle DPC-Latenz an.
- Maximum Latency (maximaler Latenzwert): zeigt die höchste DPC-Latenz an, die registriert wurde, seit dem Sie das letzte Mal die Überwachung gestartet oder wieder aufgenommen haben.
- Reset: Klicken Sie diese Taste, um den maximalen Latenzwert auf Null zu setzen.
- Start/Stop: Klicken Sie diese Taste, um die Überwachung der DPC-Latenz zu starten. Wenn dieser Vorgang gestartet wurde, trägt diese Taste die Aufschrift Stop.

## <span id="page-60-0"></span>**Information-Bereich**

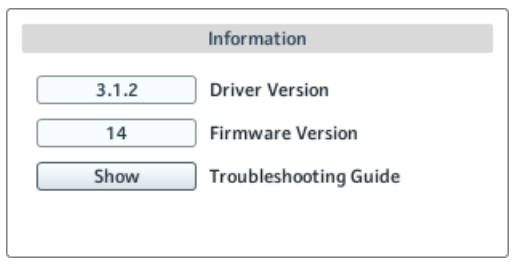

Der Information-Bereich auf der Diagnostics-Seite des Control-Panels.

Der Information-Bereich bietet Informationen über den Treiber, die Firmware und erlaubt einen direkten Zugang zum Fehlerbehebungs-Leitfaden. Dieser Bereich besteht aus zwei Anzeigen und einem Schalter:

- Driver Version (Treiberversion): Hier können Sie die Version des installierten Treibers erkennen.
- Firmware Version: Hier können Sie die aktuell installierte Firmware erkennen.
- Troubleshooting Guide (Fehlerbehebungs-Leitfaden): Klicken Sie auf Show, um den Fehlerbehebungs-Leitfaden zu öffnen.

## 7.2 Erweiterte Einstellungen unter Mac OS X

Unter Mac OS X können Sie die erweiterten Einstellungen für den Audio- und MIDI-Bereich im Audio-MIDI-Setup vornehmen.

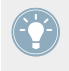

Wenn Sie mit Ihren verwendeten Geräten Probleme haben sollten, schauen Sie bitte in die Anleitung zur Fehlerbehebung von Audioproblemen, die Sie im Handbuch-Ordner der Software vorfinden.

Um das Audio-MIDI-Setup zu öffnen:

- ► Öffnen Sie Programme > Dienstprogramme > Audio-MIDI-Setup.
- $\rightarrow$  Das Audiogeräte-Fenster des Audio-MIDI-Setup öffnet sich.

In der linken Hälfte des Fensters sind die verschiedenen Hardware- und Software- Ein- und Ausgänge aufgelistet, die auf dem Computer installiert wurden. Sollte das TRAKTOR AUDIO 2 noch nicht ausgewählt sein, klicken Sie auf Traktor Audio 2 MK2.

## **Ausgangs-Bereich**

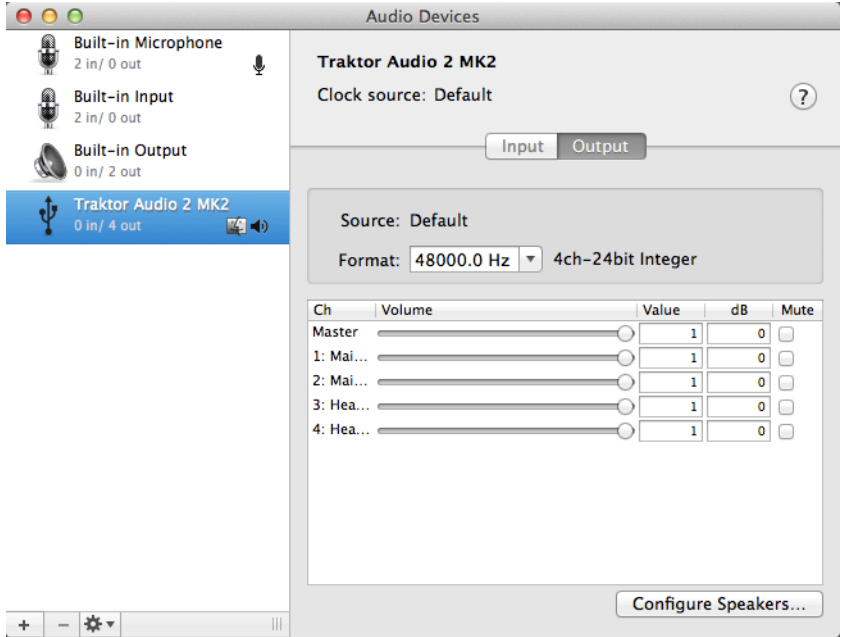

Der Ausgangs-Bereich des Audio-MIDI-Setup in Mac OS X.

Im Ausgangs-Bereich des Audio-MIDI-Setup können Sie die Sample-Rate wählen. Das entsprechende Element finden Sie im Kontextmenü Format.

▪ Format: Wählen Sie eine Sample-Rate, die zu Ihrer Musikanwendung kompatibel ist und zur Leistungsfähigkeit Ihres Computers passt. Eine höhere Sample-Rate führt zu einer verbesserten Audioqualität, verursacht aber auch eine größere CPU-Beanspruchung.

## **Eingangs-Bereich**

Das das TA 2 keine Eingänge besitzt, wird der Eingangs-Bereich des Audio-MIDI-Setup grau dargestellt.

# 8 Fehlerbehebung und FAQ

Die Informationen in diesem Kapitel sollten Ihnen helfen, die meisten Probleme, die beim Gebrauch des TRAKTOR AUDIO 2 auftreten könnten, zu lösen.

## 8.1 Probleme mit der Hardware

Alle Produkte von Native Instruments werden während der Entwicklungsphase ausgiebig in verschiedenen Anwendungssituationen getestet. Sollten Sie dennoch Probleme mit Ihrer Hardware haben, folgen Sie bitte diesen Schritten bei der Fehlersuche:

- Überprüfen Sie, ob Sie die aktuellen Treiber und Software-Updates installiert haben. Besuchen Sie die Webseite von Native Instruments für weitere Informationen.
- Überprüfen Sie, dass das TRAKTOR AUDIO 2 direkt an einen USB-Anschluss des Rechners angeschlossen ist und nicht über einen USB-Hub.
- Stellen Sie sicher, dass Sie eines der mit dem TA2 gelieferten USB-Kabel benutzen.
- Trennen Sie alle anderen USB-Geräte von Ihrem Computer (außer Maus und Tastatur).
- Testen Sie einen anderen USB-Anschluss an Ihrem Computer.

Wenn keiner dieser Tipps zur Lösung des Problems hilfreich ist, kontaktieren Sie bitte unseren technischen Support. Die Kontaktinformation finden Sie unter folgender Webadresse: [http://](http://www.native-instruments.com/contactinfo) [www.native-instruments.com/contactinfo](http://www.native-instruments.com/contactinfo). Sollte das TRAKTOR AUDIO 2 umgetauscht werden müssen, wird Ihnen das Technik-Support-Team von Native Instruments eine **RA-(Return Authorization)** Nummer zuweisen, um die Verarbeitung Ihrer Umtauschware zu beschleunigen. Pakete, die ohne die RA-Nummer eingeschickt werden, können nicht genau zugeordnet und somit nicht umgehend bearbeitet werden.

# 8.2 Überprüfung der korrekten TRAKTOR-AUDIO-2-Treiberinstallation unter Windows

Öffnen Sie Start > Alle Programme > Native Instruments > TRAKTOR AUDIO 2 MK2. Dort finden Sie das Hilfsprogramm TRAKTOR AUDIO 2 MK2 Control Panel. Überprüfen Sie, dass das Gerät an den Computer angeschlossen ist und öffnen Sie das Control-Panel. Wenn alle Kontextmenüs grau dargestellt sind (d.h. keine auswählbaren Voreinstellungen und keine selektierbaren Sample-Raten verfügbar sind), ist etwas mit der Verbindung nicht in Ordnung. Fehlt der Eintrag TRAKTOR AUDIO 2 MK2 im Ordner Native Instruments des Startmenüs, wurde der Treiber sehr wahrscheinlich nicht installiert.

- Wurde der Treiber nicht installiert, können Sie ihn, wie in Kapitel ↑[6.1, Treiber-Software-](#page-45-0)[Installation in Windows](#page-45-0) beschrieben, installieren.
- Wenn der Treiber nicht erkannt wird, prüfen Sie Ihre USB-Verbindung wie in Kapitel ↑[4,](#page-20-0) [Verwendung des TRAKTOR AUDIO 2 mit Ihrem Computer](#page-20-0) beschrieben.
- Wie bei jedem anderen USB-Gerät wird der Treiber nur für genau einen USB-Anschluss installiert. Wenn Sie das TRAKTOR AUDIO 2 zum ersten Mal an einem anderen Anschluss einstecken, öffnet sich ein Windows®-Dialog, der Sie den Treiber für den neuen Anschluss installieren lässt. Hatten Sie den Treiber bereits einmal auf Ihrem Computer installiert, findet Windows® den richtigen Treiber automatisch, wenn Sie den Installationsprozess starten. Wenn Sie den Installationsprozess abbrechen, wird der Treiber nicht installiert und das Interface wird an diesem Anschluss nicht funktionieren.
- Wenn Sie nicht wissen, ob Sie den Treiber zuvor bereits einmal installiert hatten oder nicht, sollten Sie das Setup-Programm des TRAKTOR AUDIO 2 erneut starten (siehe Kapitel ↑[6.1, Treiber-Software-Installation in Windows\)](#page-45-0). Wenn Sie im Setup-Programm darauf hingewiesen werden, dass Sie erst die bereits installierten Treiber deinstallieren müssen, haben Sie offensichtlich bereits die richtigen Treiber installiert. In diesem Fall können Sie das Gerät an einen beliebigen USB-Anschluss anschließen und Windows® wird den richtigen Treiber für das TRAKTOR AUDIO 2 installieren.

## 8.3 USB-Probleme

Sollten Sie Probleme feststellen, die durch die USB-Verbindung zwischen dem TRAKTOR AU-DIO 2 und Ihrem Computer verursacht werden, sollten Sie die nachfolgenden Abschnitte lesen; einige mögliche Gründe für USB-Probleme werden hier beschrieben.

### **Nutzung eines USB-Hubs mit Stromversorgung**

Verbinden Sie das TRAKTOR AUDIO 2 am Besten direkt mit einem USB-Anschluss Ihres Computers. In bestimmten Situationen kann aber auch ein mit Strom versorgter USB-Hub eine praktikable Lösung sein (falls Sie Probleme haben, TRAKTOR AUDIO 2 über einen eingebauten USB-Anschluss zu betreiben).

### **Empfohlene USB-Ports (nur MacBook)**

Eine aktuelle Liste empfohlener Anschlüsse an Mac Laptops (MacBook und MacBook Pro) finden Sie in unserem Knowledge-Base-Artikel. Lesen Sie den Knowledge-Base-Artikel [http://](http://www.native-instruments.com/knowledge/questions/263/) [www.native-instruments.com/knowledge/questions/263.](http://www.native-instruments.com/knowledge/questions/263/)

### **USB-Energiesparmodi deaktivieren (nur Windows)**

Sollten Sie beim Betrieb der TRAKTOR AUDIO 2 Windows®-Betriebssystem-Probleme in Form von Programmabstürzen oder eingeschränkter Systemleistung bemerken, deaktivieren Sie zunächst die Energieverwaltung der USB-Hubs; lesen Sie dazu die Bedienungsanleitung von Windows®, um weitere Informationen zu diesem Thema zu erhalten.

### **Aktualisieren Sie den Treiber**

Wann immer es zu Problemen kommt, sollten Sie auch überprüfen, ob Sie das neueste Treiber-Update installiert haben. Updates finden Sie auf der Produktseite unserer Webseite: [http://](http://www.native-instruments.de) [www.native-instruments.de](http://www.native-instruments.de).

# 8.4 Konfigurieren Sie das TRAKTOR AUDIO 2 physikalisch neu

Schließen Sie das TRAKTOR AUDIO 2 an einen anderen USB-Anschluss Ihres Computers an. Testen Sie alle USB-Anschlüsse Ihres Computers, bis Sie den Anschluss gefunden haben, der am besten funktioniert.

# 8.5 Überprüfen Sie Ihre IRQs (nur Windows)

IRQ steht für Interrupt Request. Dies ist der Weg, auf dem Windows den verschiedenen Geräten und Ports in Ihrem System Ressourcen vergibt. Wenn Ihr TRAKTOR AUDIO 2 an einen Anschluss angeschlossen ist, der sich einen IRQ mit anderen Geräten teilt, haben Sie möglicherweise einen IRQ-Konflikt. Lesen Sie dazu die Informationen der Knowledge Base auf der Native Instruments Webseite und kontaktieren Sie den Support.

In diesem Kapitel finden Sie häufig gestellte Fragen und Verweise auf Artikel in der Knowledge Base. Um einen Artikel in der Knowledge Base zu finden, besuchen Sie den Support-Bereich auf der Native-Instruments-Website, navigieren Sie zur Knowledge Base und geben Sie die Nummer des Artikels dort in das Suchfeld ein.

# 8.6 Update-Installation kann Installationsordner nicht finden

Sollten Sie den Installationsordner eines Native-Instruments-Programms nach der Installation auf Ihrer Festplatte verschoben haben, kann dieser beim Aufspielen eines Updates nicht mehr gefunden werden, und das Update wird mit einer Fehlermeldung geschlossen. Sie können den Installationspfad im Overview-Tab des Service Center nachträglich anpassen. Wenn eine Anwendung nicht gefunden werden kann erscheint der Locate-Button in diesem Tab. Klicken Sie auf diesen Button und navigieren Sie dann zu dem neuen Programmordner.

# 8.7 Störgeräusche und Dropouts während der Wiedergabe

Wenn Sie bei der Wiedergabe eines Tracks Signal-Ausfälle oder Störgeräusche hören, müssen Sie vielleicht die Latenz-Einstellung Ihres TRAKTOR AUDIO 2 erhöhen. Um zu erfahren, wie Sie hierzu vorgehen müssen, schauen Sie bitte in Abschnitt ↑[7, Erweiterte Konfiguration Ihres](#page-52-0) [TRAKTOR AUDIO 2](#page-52-0) nach, in dem das TRAKTOR AUDIO 2 Control Panel beschrieben wird das Werkzeug, mit dem Sie die Einstellungen des Audio-Interfaces vornehmen können.

## 8.8 Weitere Problemlösungsquellen

Sollte keiner der Vorschläge dieses Abschnitts Ihr Problem beheben, finden Sie im TRAKTOR-Handbuch detailliertere Informationen zu diesen Themen. Prüfen Sie außerdem, ob die Knowledge Base eine Antwort kennt:<http://www.native-instruments.com/knowledge/>

# 9 Weitere Dokumentation

## 9.1 Weitere Dokumentation

Zusätzlich zu diesem Leitfaden beinhaltet die TRAKTOR-Dokumentation noch folgende Handbücher:

- Das **TRAKTOR-Erste-Schritte-Handbuch** versorgt Sie mit den wichtigsten Informationen zum Gebrauch von TRAKTOR und macht Sie mit der grundlegenden Bedienung vertraut.
- Das **TRAKTOR-Benutzerhandbuch** versorgt Sie mit Details zur TRAKTOR-Software und weiterführenden Informationen (Lösungsvorschläge zu bekannten Problemen, Spezifikationen, etc.).

Sie finden diese Dokumente im Dokumentationsordner, der während der Softwareinstallation im Programmordner angelegt wird und auf der Website von Native Instruments. Darüber hinaus können Sie die Handbücher auch über das Help-Menü der TRAKTOR-Software aufrufen.

In TRAKTOR DJ finden Sie sie in der **TRAKTOR-DJ-InApp-Help**. Sie versorgt Sie mit den wichtigsten Informationen zum Gebrauch von TRAKTOR DJ und macht Sie mit der grundlegenden Bedienung vertraut.

# 9.2 Knowledge Base / Readme / Online-Support

► Öffnen Sie das Service Center und klicken Sie auf den Button Support in der oberen rechten Ecke. Hier finden Sie direkte Links zur Native Instruments **Knowledge Base** und zum **Online-Hilfeformular**.

Die Online Knowledge Base enthält viele nützliche Informationen über Ihr Native Instruments Produkt und kann Ihnen bei der Lösung möglicher Probleme behilflich sein, wenn Sie mit diesem Produkt arbeiten.

Wenn keiner der Einträge der Knowledge Base mit Ihrem Problem übereinstimmt oder die gefundenen Treffer Ihr Problem nicht lösen können, haben Sie die Möglichkeit, über das Online-Hilfeformular mit dem technischen Support von Native Instruments Kontakt aufzunehmen. Das Hilfeformular fragt zunächst Informationen zu Ihrer Hard- und Software ab. Diese Informationen sind wichtig, um Sie bei Schwierigkeiten optimal beraten zu können.

Wenn Sie mit dem Native-Instruments-Support-Team sprechen, denken Sie bitte daran: je mehr wir über Ihre Hardware, Ihr Betriebssystem und die Software-Version wissen, desto besser können wir Ihnen bei Ihrem Problem helfen. Ihre Beschreibung sollte die folgenden Angaben enthalten:

- Wie das Problem reproduziert werden kann
- Was Sie bereits unternommen haben, um das Problem zu lösen
- Eine Beschreibung Ihres Setups, inklusive aller Hardware
- Das exakte Modell und die technischen Daten Ihres Computers

Wenn Sie eine neue Software-Version oder ein Software-Update installieren, informiert Sie eine Readme-Datei über die Neuigkeiten und neue Programmfunktionen, die noch nicht im Handbuch beschrieben wurden. Bitte öffnen und lesen Sie diese Readme-Datei, bevor Sie den technischen Support kontaktieren.

## 9.3 Forum

Im Native Instruments User Forum können Sie Produktthemen direkt mit anderen Benutzern und Experten von NI diskutieren.

<http://www.native-instruments.com/forum>

# 9.4 Updates

Bei jeglicher Art von Problemen sollte der erste Schritt immer sein, eventuell zur Verfügung stehende Updates herunterzuladen und zu installieren. Updates werden regelmäßig veröffentlicht, um bekannte Probleme zu beheben und die Software beständig zu verbessern. Die Versionsnummer Ihrer Software wird auf der ersten Seite des About-Dialogs angezeigt. Diesen Dialog können Sie öffnen, indem Sie das NI-Logo in der oberen rechten Ecke der Bedienoberfläche anklicken. Alternativ können Sie die Versionsnummer einer Anwendung auch in der Registerkarte Overview des Service Center finden. Updates sind in der Registerkarte Update des Service Center zu finden, oder aber auf der NI-Website unter: [http://www.native-instruments.com/](http://www.native-instruments.com/updates) [updates](http://www.native-instruments.com/updates)

# 10 Technische Spezifikationen

## **Unterstützte Treiber**

- ASIO
- Core Audio
- DirectSound
- WASAPI

### **Abmessungen**

- Größe: 84,3 x 55 x 16,2 mm / 3.3 x 2.17 x 0.63"
- Gewicht: 68g / 0.15lbs

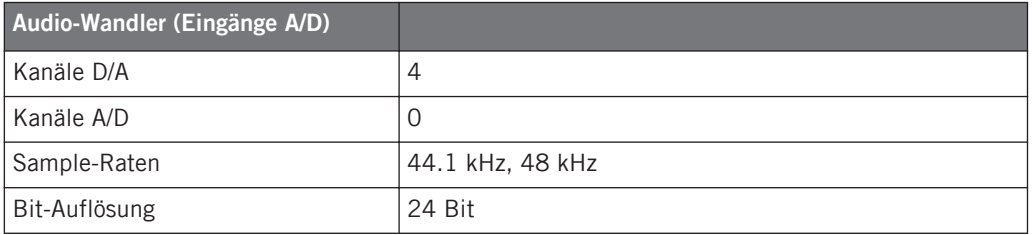

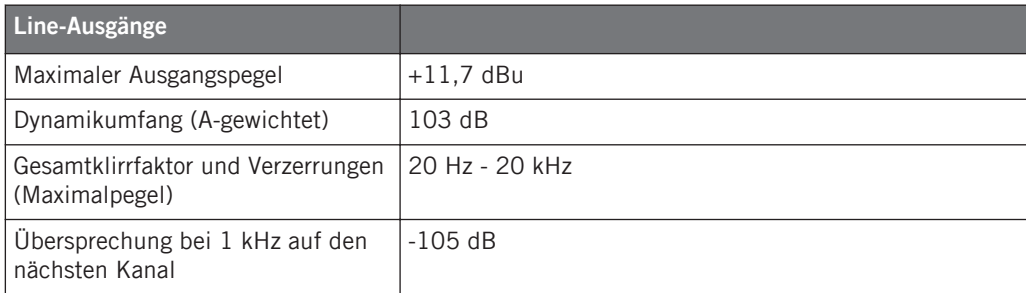

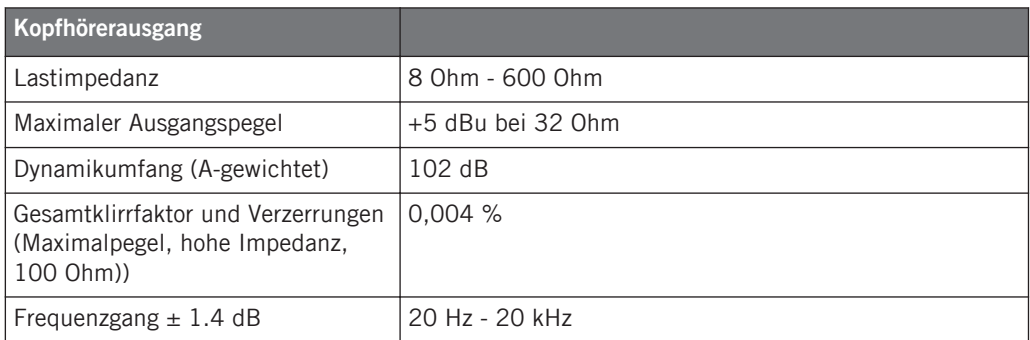

### **Stromversorgung**

Stromversorgung über USB-Schnittstelle, 5 V, 500 mA Bus-Strom von einem Computer - kein externes Netzteil nötig. Stromspar-Betrieb ist bei iOS-Geräten möglich. Komplett-Betrieb mit iOS-Geräten wird mit dem optionalen, externen Netzteil möglich (dabei wird die Lautstärke erhöht und gleichzeitig der Akku des iOS-Geräts geladen).

#### **Buchsen**

- 1 Kopfhörer-Ausgang für stereophone 3,5-mm-Klinkenstecker
- 1 MAIN-Ausgang für stereophone 3,5-mm-Klinkenstecker
- 1 USB-Buchse Typ B
- 1 Gleichstrom-Anschluss für ein Netzteil

#### **Umgebungsbedingungen**

- **Normale Einsatztemperatur**:+5 bis +35 °C (41 bis 95 °F) (max 85 % Luftfeuchtigkeit, nicht kondensierend)
- **Lagertemperatur**: 0 bis 40 °C (32 bis 104 °F) (max 85 % Luftfeuchtigkeit, nicht kondensierend)

Verwenden Sie dieses Gerät nicht an Orten mit hoher Luftfeuchtigkeit oder in direktem Sonnenlicht.
## 11 Hardware-Rücksendung

Bitte kontaktieren Sie vor Einsendung jeglicher Ware unser Technik-Support-Team. Sollte eine Rücksendung erforderlich sein, wird Ihnen das Technik-Support-Team eine RA-Nummer (Return Authorization) zuweisen, um die Bearbeitung zu beschleunigen.

## **Telefonischer Kontakt zum technischen Support**

<http://www.native-instruments.com/support>